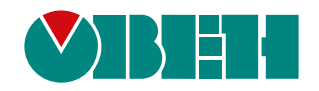

# **FAQ Полигон**

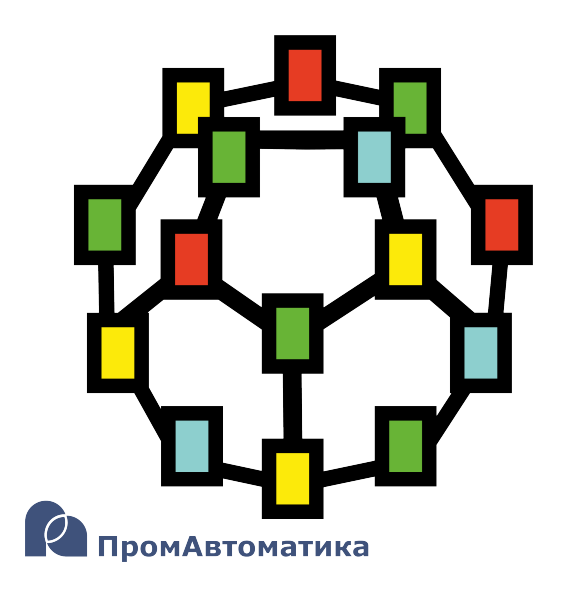

Руководство пользователя

06.2024 версия dev1.0

# **Содержание**

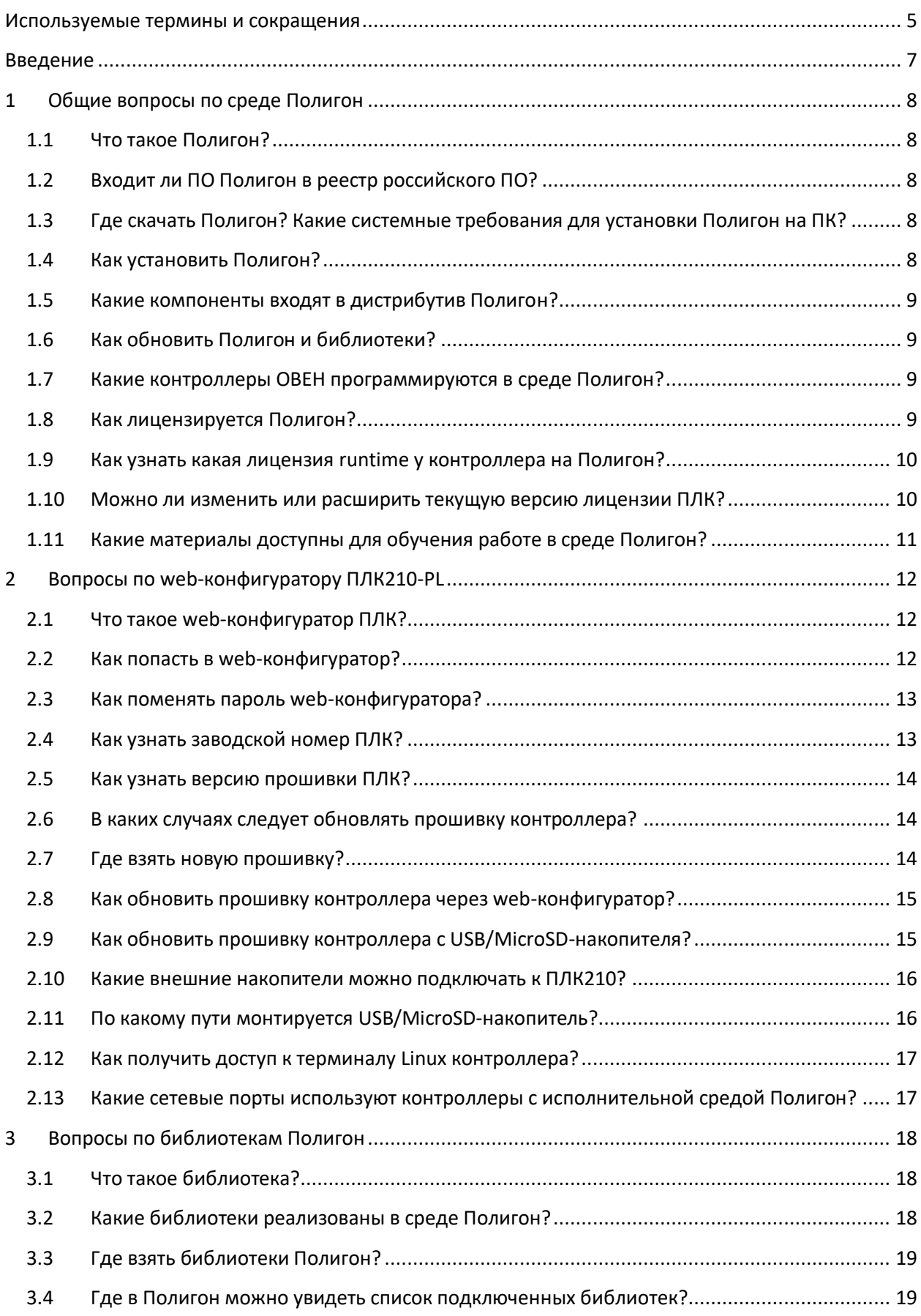

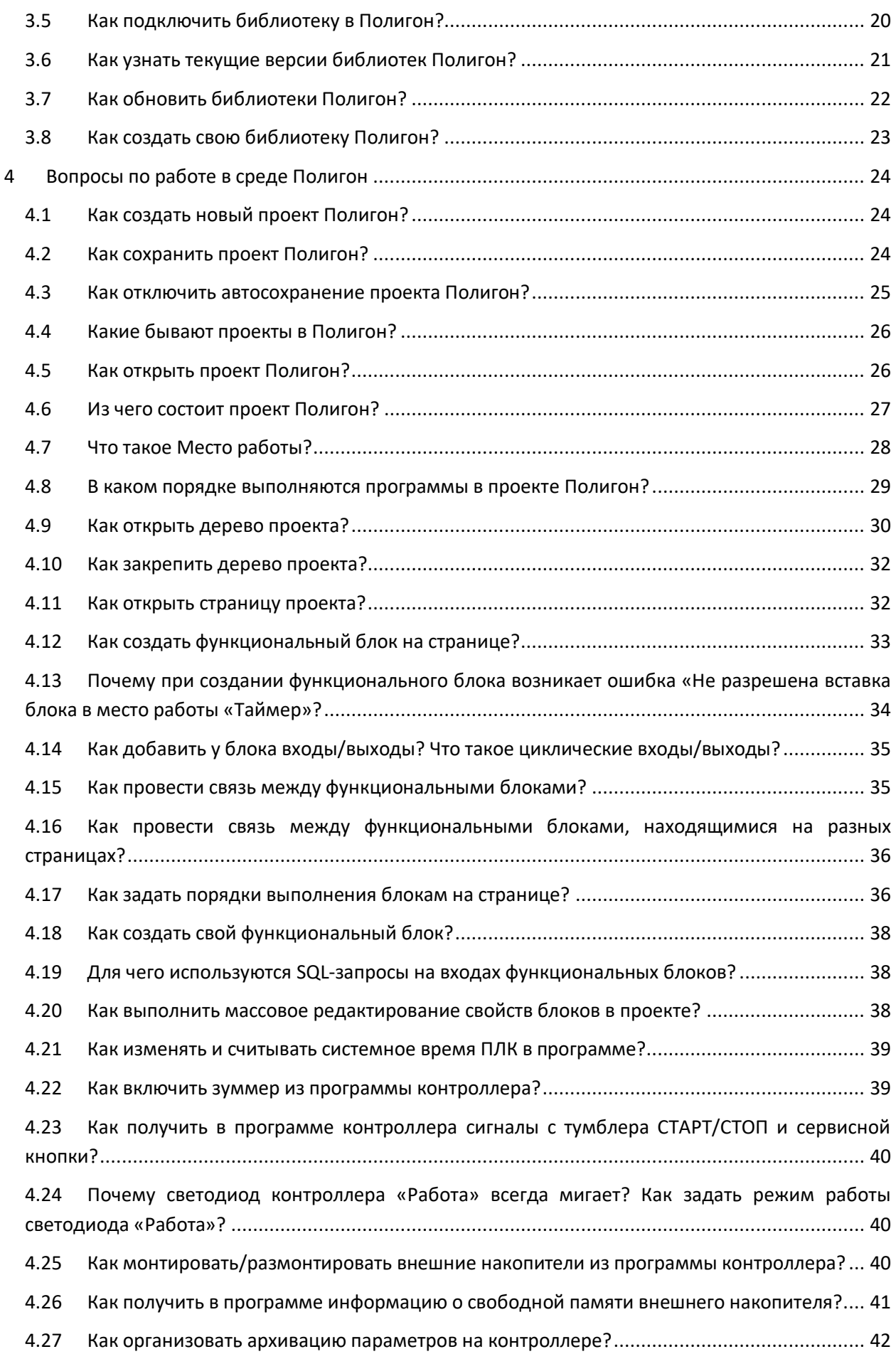

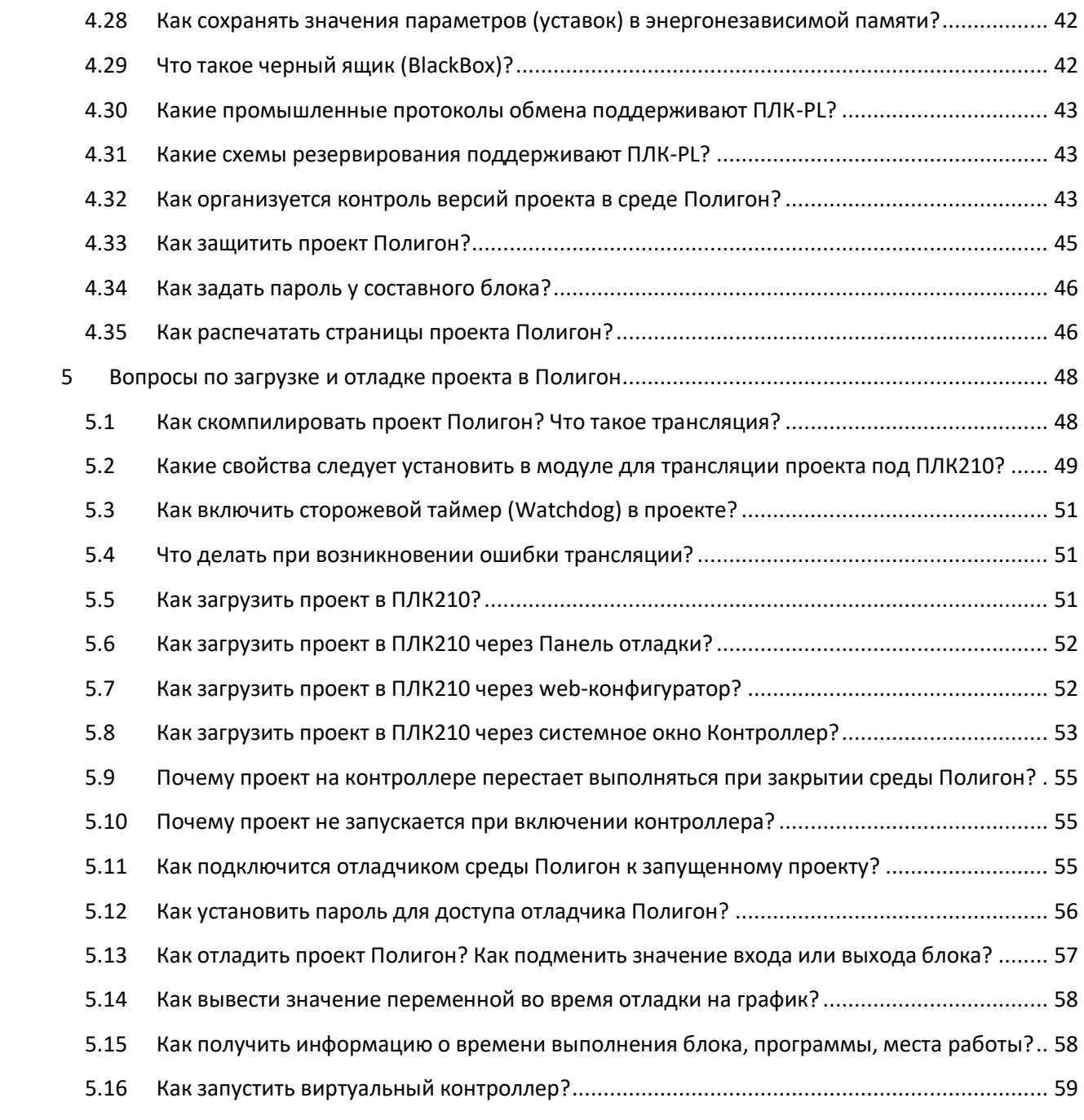

# <span id="page-4-0"></span>**Используемые термины и сокращения**

**ЛКМ** – левая кнопка мыши.

**Место работы** – набор программ, вызывающийся заданным способом.

**Модуль** – основной узел проекта в Полигон, в котором задаются настройки для подключения к контроллеру и др. параметры для создания пользовательского приложения.

**ОС** – операционная система.

**ПК** – персональный компьютер.

**ПКМ** – правая кнопка мыши.

**ПЛК** – программируемый логический контроллер.

**ПО** – программное обеспечение.

**Представления** – тип окон программы Полигон, предназначенных для редактирования проекта (например, дерево, страница, редактор и т.д.).

**Программа** – относительно независимая алгоритмическая задача или группа однотипных задач.

**Сборка** – компиляция исходного кода из одного или нескольких файлов и последующее связывание этих файлов в исполняемый файл.

**Составной функциональный блок** – пользовательский алгоритм, используемый несколько раз в проекте – функциональный блок, состоящий из других функциональных блоков или написанный на **C++**.

**Таймер (место работы)** – поток, выполняющийся в режиме реального времени с заданной периодичностью.

**Трансляция** – процесс перевода программы с одного языка на другой, состоит из компиляции и интерпретации.

**ФБ** – функциональный блок – элементарный алгоритм, реализованный как класс **C++**.

**Фон (место работы)** – поток, выполняющийся циклически.

**C++** – компилируемый язык программирования со строгой типизацией, поддерживающий парадигмы процедурного и объектно-ориентированного программирования.

**FTP (File Transfer Protocol)** — протокол прикладного уровня для передачи файлов по сети.

**NTP (Network Time Protocol)** — сетевой протокол для синхронизации внутренних часов устройств в сети.

**SQL** (**Structured Query Language**) – язык программирования для хранения и обработки информации в реляционной базе данных.

**SSH (Secure SHell)** – протокол прикладного уровня для удаленного управления операционной системой с шифрованием трафика.

# <span id="page-6-0"></span>**Введение**

Настоящее руководство содержит сборник часто задаваемых вопросов, возникающих во время работы с контроллерами ОВЕН, программируемыми в среде Полигон.

Более подробно все рассмотренные темы описаны в соответствующей документации на [ПЛК210](https://owen.ru/product/plk210_polygon/documentation) и [среду Полигон](https://owen.ru/product/polygon/documentation).

Документ соответствует версии прошивки ПЛК210 – **3.x**, версии среды программирования Полигон – **1957** и выше.

# <span id="page-7-0"></span>**1 Общие вопросы по среде Полигон**

# <span id="page-7-1"></span>**1.1 Что такое Полигон?**

**Полигон** – графическая среда разработки прикладного программного обеспечения для промышленных контроллеров.

Полигон разрабатывается российской компание[й ПромАвтоматика](https://soft.pa.ru/ru/bazovoepo/polygon/)-Софт.

Язык программирования в среде Полигон – графический (на основе функциональных блоков).

# <span id="page-7-2"></span>**1.2 Входит ли ПО Полигон в реестр российского ПО?**

Среда разработки Полигон включена в Единый реестр российских программ для электронных вычислительных машин и баз данных: реестровая запись [№6087 от 19.11.2019](https://reestr.digital.gov.ru/reestr/307437/?sphrase_id=4111206).

# <span id="page-7-3"></span>**1.3 Где скачать Полигон? Какие системные требования для установки Полигон на ПК?**

Скачать инсталлятор среды Полигон можно:

- под ОС Windows по [ссылке](http://files.pa.ru/download/Polygon2Installer_LinuxOwen3_win.zip) или на сайте н[а странице среды Полигон](https://owen.ru/product/polygon/programming_environment),
- под ОС Linux п[о ссылке](http://files.pa.ru/download/Polygon2Installer_LinuxOwen3_lnx.zip) или на сайте на [странице среды Полигон](https://owen.ru/product/polygon/programming_environment).

Вместе со средой разработки инсталлятор устанавливает пакеты сборки под текущую прошивку ПЛК210 и под ОС ПК (виртуальный контроллер).

Рекомендуемые системные требования:

- ОС: Windows 7/8/10/11 (32/64 Bit), Astra Linux Special Edition 1.7, Ubuntu (версия ядра Linux 5.10 и выше);
- Оперативная память: 4 Гб и выше;
- Память на диске: 2 Гб и выше.

# <span id="page-7-4"></span>**1.4 Как установить Полигон?**

Для установки среды Полигон под ОС Windows следует:

- 1. Распаковать архив с инсталлятором и запустить *Polygon2Installer\_LinuxOwen3.exe*.
- 2. Следовать инструкциям инсталлятора. Данный дистрибутив по умолчанию устанавливает саму среду Полигон и пакет сборки под [текущую заводскую прошивку](#page-8-2)  [ПЛК210](#page-8-2).
- 3. По завершению установки на рабочем столе появится ярлык программы Полигон.

Для установки среды под ОС Linux следует:

- 1. Распаковать архив со скриптом установки.
- 2. Дать права на исполнение скрипта установки *Polygon2Installer\_LinuxOwen3.sh*.
- 3. Запустить скрипт установки.
- 4. Следовать инструкциям установщика. Данный дистрибутив устанавливает саму среду Полигон и пакет сборки под [текущую заводскую прошивку ПЛК210](#page-8-2).
- 5. На рабочем столе появится ярлык для запуска Полигон (только для ПК с ОС Astra Linux).

Более подробную инструкцию по установке среды см. в документе [Руководство по](https://owen.ru/product/polygon/documentation)  [программированию. Библиотека](https://owen.ru/product/polygon/documentation) paCore.

# <span id="page-8-0"></span>**1.5 Какие компоненты входят в дистрибутив Полигон?**

Вместе со средой программирования в состав дистрибутива входят сборки под [текущую](#page-8-2)  [заводскую прошивку ПЛК210](#page-8-2) и [виртуальный контроллер](#page-58-0).

В папку *Polygon2* на диске загружаются [библиотеки,](#page-18-0) доступные для полноценной работы при базовой лицензии runtime контроллера.

# <span id="page-8-1"></span>**1.6 Как обновить Полигон и библиотеки?**

При запуске Полигон, если на сервере есть обновления для среды или библиотек, будет выведено сообщение об этом.

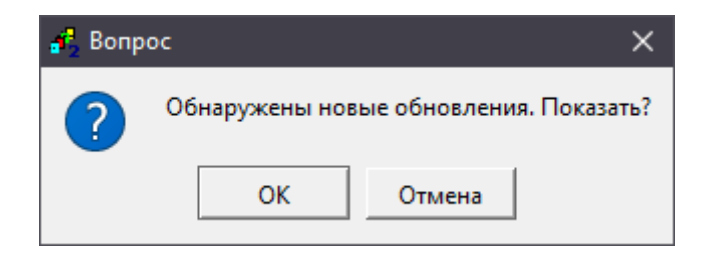

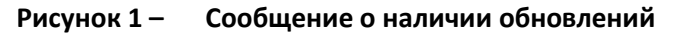

Загрузить и установить обновления для среды и библиотек можно через системное окно *О программе*. Открыть его можно через меню *Окна/О программе*.

Для обновления среды и библиотек следует:

- 1. Установить соединение с сервером **pa.ru**, нажав *Подключить*.
- 2. Проверить наличие обновлений, нажав *Проверить*.
- 3. Установить обновления, нажав *Установить*.

Более подробную инструкцию по установке обновлений среды и библиотек см. в документе [Руководство по программированию. Библиотека](https://owen.ru/product/polygon/documentation) paCore.

# <span id="page-8-2"></span>**1.7 Какие контроллеры ОВЕН программируются в среде Полигон?**

В настоящее время компания ОВЕН выпускает следующие модификации контроллеров с исполнительной средой Полигон:

# **Таблица 1 – ПЛК ОВЕН с исполнительной средой Полигон**

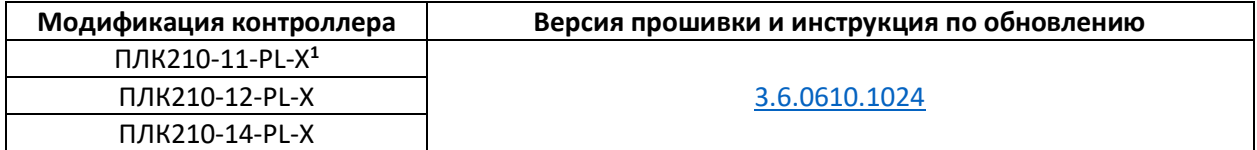

**1** X – версия лицензии runtime

# <span id="page-8-3"></span>**1.8 Как лицензируется Полигон?**

Среда Полигон распространяется свободно.

В поставку контроллеров ОВЕН с исполнительной средой Полигон включены бессрочные лицензии runtime для работы стандартных библиотек Полигон.

В зависимости от типа лицензии runtime пользователю помимо базового функционала становится доступна организация резервирования ПЛК и обмен по протоколам стандартов **МЭК 60870-5-101/104** и **МЭК 61850**.

<span id="page-9-2"></span>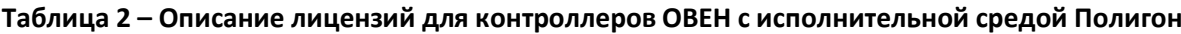

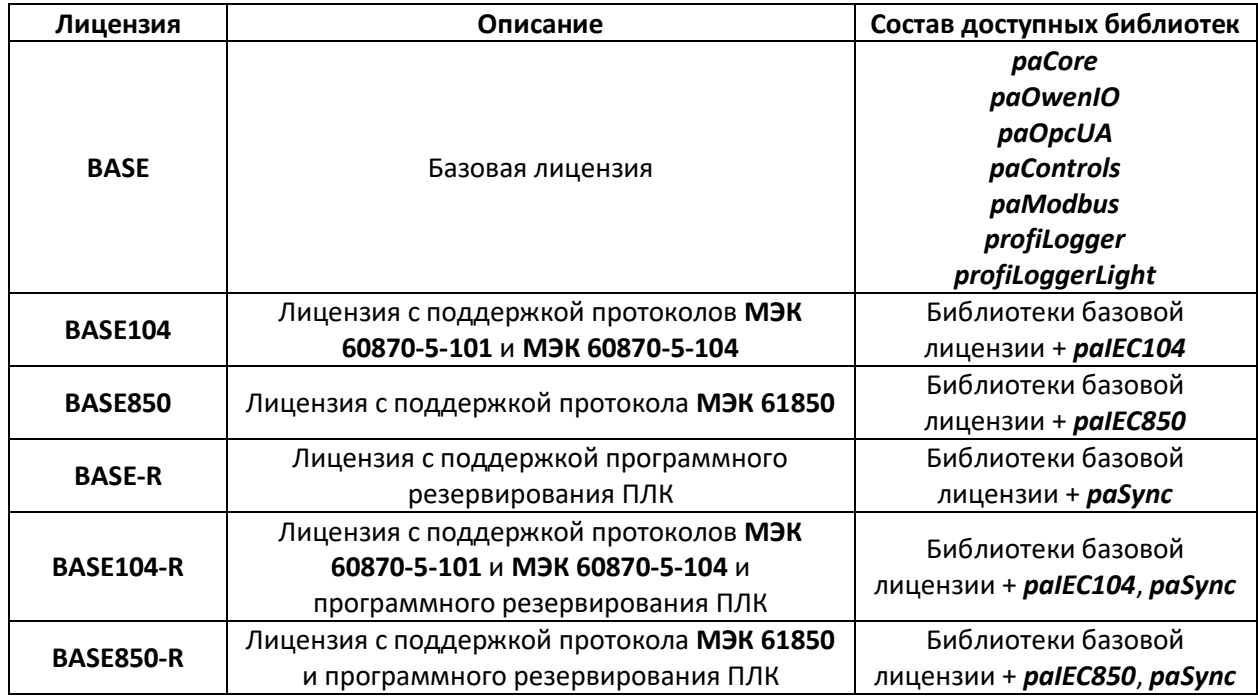

# <span id="page-9-0"></span>**1.9 Как узнать какая лицензия runtime у контроллера на Полигон?**

Версия лицензии runtime выгравирована на корпусе прибора.

Состав библиотек, доступных пользователю для полноценной работы в соответствии с версией лицензии runtime можно посмотреть в web-конфигураторе контроллера в разделе *Состояние/Обзор*.

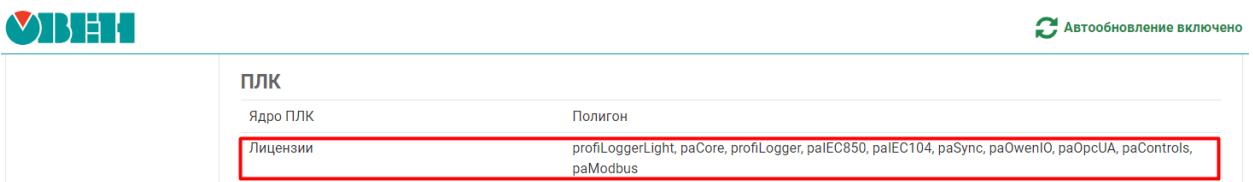

**Рисунок 2 – Состав доступных библиотек в web-конфигураторе**

# <span id="page-9-1"></span>**1.10 Можно ли изменить или расширить текущую версию лицензии ПЛК?**

При необходимости можно приобрести опции для работы с блоками библиотек *paSync*, *paIEC104*, *paIEC850* отдельно:

# **Таблица 3 – Опции лицензий runtime**

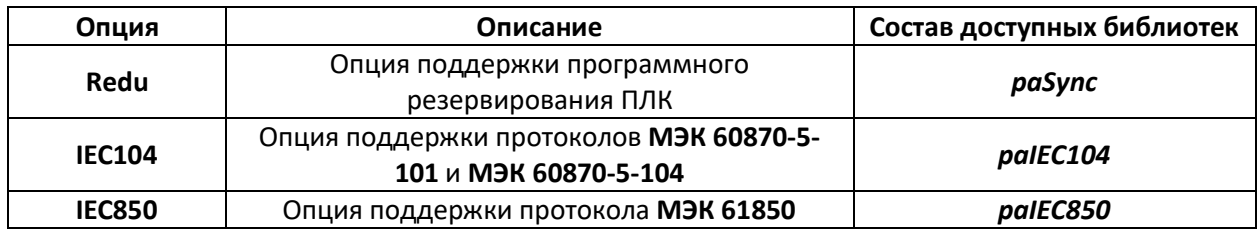

Инструкция по установке опций лицензий runtime предоставляется с файлами лицензий, и приведена на сайте среды Полигон в [разделе](https://owen.ru/product/polygon/licensing).

# <span id="page-10-0"></span>**1.11 Какие материалы доступны для обучения работе в среде Полигон?**

На странице среды Полигон на сайте ОВЕН можно скачать руководство по программированию в среде Полигон, а также руководства по работе с библиотеками среды в [разделе.](https://owen.ru/product/polygon/documentation) В данном разделе также прикреплены примеры работы с блоками библиотек.

Также в среде доступна справка (горячая клавиша **F1**).

На официальном канале ОВЕН на [YouTube](https://www.youtube.com/@owentube) доступен видеокурс по работе в среде Полигон.

# <span id="page-11-0"></span>**2 Вопросы по web-конфигуратору ПЛК210-PL**

# <span id="page-11-1"></span>**2.1 Что такое web-конфигуратор ПЛК?**

Контроллеры ОВЕН с исполнительной средой Полигон имеют встроенный web-интерфейс конфигурации, с помощью которого можно:

- получить аппаратную информацию о контроллере;
- настроить системное время контроллера;
- настроить парольный доступ к контроллеру;
- настроить сервисы контроллера;
- обновить прошивку контроллера;
- посмотреть журнал ОС;
- подключиться к терминалу Linux;
- настроить параметры сети;
- посмотреть статистику работы контроллера в виде графиков;
- посмотреть список загруженных приложений Полигон;
- загрузить стандартные библиотеки среды;

и многое другое.

| $V$ ) $\vert$ $\vert$ $\vert$ $\vert$ $\vert$ |                              |                                                         | Автообновление включено |
|-----------------------------------------------|------------------------------|---------------------------------------------------------|-------------------------|
| Состояние ▼                                   | Имя хоста: plc210rk          |                                                         |                         |
| Обзор                                         | Состояние                    |                                                         |                         |
| Межсетевой экран                              | Система                      |                                                         |                         |
| Маршруты                                      | Имя хоста                    | plc210rk                                                |                         |
| Графики в реальном<br>времени                 | Модель                       | OWEN PLC210RK-11                                        |                         |
|                                               | Серийный номер               | 145766240432206368                                      |                         |
| Журналы                                       | Архитектура                  | ARMv8 Processor rev 0                                   |                         |
| Система ▶                                     | Версия прошивки              | plc210rk 3.6.0219.1451                                  |                         |
| ПЛК ▶                                         | Версия ядра                  | 4.19.206-rt87-rt-g030be1266c-tano4.1.18.17.1.owen79.112 |                         |
| Службы ▶                                      | Дата и время                 | 2024-05-30 16:55:47 +0300                               |                         |
| Сеть ▶                                        | Время работы                 | 0ч 60м 37с                                              |                         |
|                                               | Средняя загрузка             | 0.02, 0.10, 0.15                                        |                         |
| Статистика ▶                                  | Причина перезагрузки         | Питание                                                 |                         |
| Выйти                                         | Напряжение батареи часов     | 3065 MB (good)                                          |                         |
|                                               | Износ внутреннего накопителя | $0.0 \%$                                                |                         |
|                                               | Температура                  | 43.6 °C                                                 |                         |
|                                               | Канал питания 1              | Не подключено                                           |                         |
|                                               | Канал питания 2              | Не подключено                                           |                         |
|                                               | Состояние USB                | Не подключено                                           |                         |
|                                               | Состояние ионисторов         | Заряжены                                                |                         |
|                                               | Обновление прошивки          | Последняя прошивка                                      |                         |

**Рисунок 3 – Web-конфигуратор ПЛК210**

# <span id="page-11-2"></span>**2.2 Как попасть в web-конфигуратор?**

Для подключения к web-конфигуратору следует:

1. Подключить контроллер к компьютеру. Подключится к web-интерфейсу конфигурации контроллера можно через интерфейсы **USB Device** или **Ethernet**.

- 2. Открыть web-браузер и в адресной строке ввести IP адрес контроллера в зависимости от интерфейса подключения:
	- для **USB Device** IP-адрес **172.16.0.1**;
	- для **Ethernet** (порты 1…3), IP-адрес по умолчанию **192.168.0.10**.
- 3. В окне аутентификации ввести имя пользователя и пароль. Значения по умолчанию: имя пользователя – **root**, пароль – **owen**.

При первом подключении к web-интерфейсу конфигурации откроется окно *Мастера настройки*.

# <span id="page-12-0"></span>**2.3 Как поменять пароль web-конфигуратора?**

Поменять пароль для доступа в web-конфигуратор контроллера можно во вкладке *Система/Управление*.

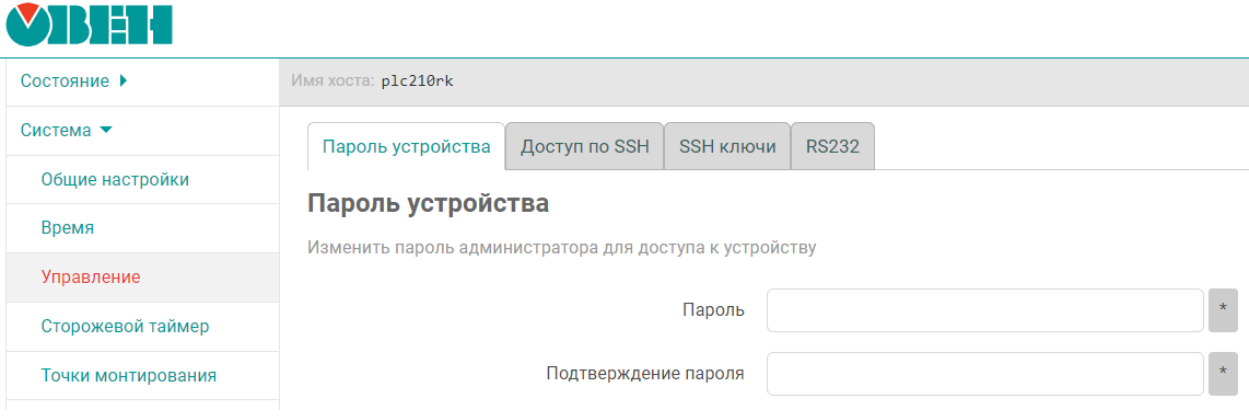

**Рисунок 4 – Смена пароля для доступа к контроллеру**

# <span id="page-12-1"></span>**2.4 Как узнать заводской номер ПЛК?**

Заводской номер контроллера выгравирован на корпусе прибора и указывается в паспорте, который входит в комплект поставки прибора.

Также заводской номер можно посмотреть в web-конфигураторе ПЛК во вкладке *Состояние/Обзор*.

| $\vee$ $\mathcal{B}$ $\mathcal{H}$ $\mathcal{C}$ |                     |                       |
|--------------------------------------------------|---------------------|-----------------------|
| Состояние •                                      | Имя хоста: plc210rk |                       |
| Обзор                                            | Состояние           |                       |
| Межсетевой экран                                 | Система             |                       |
| Маршруты                                         | Имя хоста           | plc210rk              |
| Графики в реальном<br>времени                    | Модель              | OWEN PLC210RK-11      |
|                                                  | Серийный номер      | 145766240432206368    |
| Журналы                                          | Архитектура         | ARMy8 Processor rev 0 |

**Рисунок 5 – Заводской номер ПЛК**

# <span id="page-13-0"></span>**2.5 Как узнать версию прошивки ПЛК?**

Узнать текущую версию прошивки ПЛК можно в web-конфигураторе в разделе *Состояние/Обзор*.

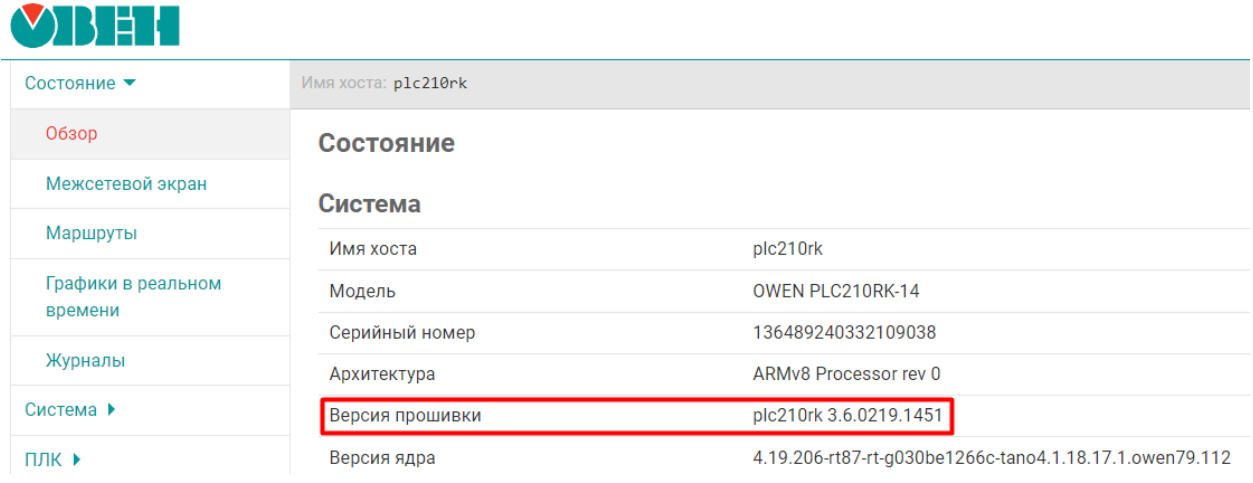

**Рисунок 6 – Версия прошивки ПЛК**

# <span id="page-13-1"></span>**2.6 В каких случаях следует обновлять прошивку контроллера?**

Прошивку контроллера следует обновлять в следующих случаях:

- По рекомендации технической поддержки компании ОВЕН.
- В случае возникновения ошибок, связанных с прошивкой.
- В случае добавления в новой прошивке необходимого пользователю функционала.

# <span id="page-13-2"></span>**2.7 Где взять новую прошивку?**

Информация о наличии новой версии прошивки отображается в web-конфигураторе в разделе *Состояние/Обзор*. При открытии ссылки начнет скачиваться архив с файлом прошивки и инструкцией по обновлению.

Также файлы актуальной версии прошивки можно загрузить [в разделе](https://owen.ru/product/polygon/software).

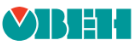

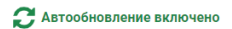

| Межсетевой экран   | Система                      |                                                         |
|--------------------|------------------------------|---------------------------------------------------------|
| Маршруты           | Имя хоста                    | plc210rk                                                |
| Графики в реальном | Модель                       | OWEN PLC210RK-14                                        |
| времени            | Серийный номер               | 136489240332109038                                      |
| Журналы            | Архитектура                  | ARMv8 Processor rev 0                                   |
| Система ▶          | Версия прошивки              | plc210rk 3.6.0219.1451                                  |
| ПЛК ▶              | Версия ядра                  | 4.19.206-rt87-rt-g030be1266c-tano4.1.18.17.1.owen79.112 |
| Службы ▶           | Дата и время                 | 2024-05-31 16:49:37 +0300                               |
| Сеть ▶             | Время работы                 | 0ч 10м 20с                                              |
|                    | Средняя загрузка             | 0.44, 0.49, 0.29                                        |
| Статистика ▶       | Причина перезагрузки         | Питание                                                 |
| Выйти              | Напряжение батареи часов     | 3117 MB (good)                                          |
|                    | Износ внутреннего накопителя | 0.0%                                                    |
|                    | Температура                  | 43.4 °C                                                 |
|                    | Канал питания 1              | Подключено                                              |
|                    | Канал питания 2              | Не подключено                                           |
|                    | Состояние USB                | Не подключено                                           |
|                    | Состояние ионисторов         | Заряжены                                                |
|                    | Обновление прошивки          | Последняя версия: 3.6.0523.0801                         |

**Рисунок 7 – Наличие обновлений прошивки**

# <span id="page-14-0"></span>**2.8 Как обновить прошивку контроллера через web-конфигуратор?**

Для обновления ПО контроллера при помощи web-конфигуратора следует:

- 1. Подключить контроллер в сеть Ethernet, в которой находится пользовательский ПК, или напрямую к ПК при помощи кабеля microUSB – USB A.
- 2. Ввести в web-браузере IP адрес контроллера (по умолчанию для Ethernet 1…3, работающих в режиме моста, используется адрес **192.168.0.10**, а для USB Device – **172.16.0.1**). Ввести логин **root** и пароль (по умолчанию – **owen**).
- 3. Перейти на вкладку **Система/Обновление прошивки**.
- 4. Выбрать файл прошивки (формат **\*.swu**).
- 5. При необходимости установить флаг **Очистка пользовательских данных**  сброс настроек на заводские.

# **ВНИМАНИЕ**

При сбросе настроек на заводские файлы лицензий в рабочей директории контроллера **/home/root** не сохранятся – следует сделать резервную копию настроек контроллера в webконфигураторе (**Система/Резервная копия**).

- 6. Нажать кнопку **Обновить** и подтвердить обновление прошивки.
- 7. Дождаться перезагрузки контроллера.

# <span id="page-14-1"></span>**2.9 Как обновить прошивку контроллера с USB/MicroSD-накопителя?**

Для обновления ПО контроллера при помощи USB/MicroSD-накопителя следует:

1. Отформатировать накопитель USB-flash или MicroSD объемом не менее **512 Мбайт** в файловую систему **FAT16** или **FAT32**.

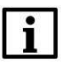

# **ПРИМЕЧАНИЕ**

Накопитель должен содержать только один раздел и иметь [стиль таблицы разделов](https://remontka.pro/gpt-or-mbr-disk/) MBR.

2. Поместить файл прошивки (формат **\*.swu**) и при необходимости файл **reset\_plc** (сброс настроек на заводские) в корневую директорию накопителя.

# **ВНИМАНИЕ**

При сбросе настроек на заводские файлы лицензий в рабочей директории контроллера **/home/root** не сохранятся – следует сделать резервную копию настроек контроллера в webконфигураторе (**Система/Резервная копия**).

- 3. Подключить накопитель к контроллеру.
- 4. Отключить питание контроллера.
- 5. Зажать сервисную кнопку.
- 6. Включить питание контроллера.
- 7. Дождаться однократного звукового сигнала и отпустить сервисную кнопку. Процесс обновления занимает около двух минут. После окончания обновления прибор издаст три коротких звуковых сигнала.
- 8. Дождаться перезагрузки контроллера.

# **ВНИМАНИЕ**

В случае повреждения файла встроенного ПО контроллер издает непрерывный звуковой сигнал длительностью **5 секунд** и загрузится с прежней версией встроенного ПО.

# <span id="page-15-0"></span>**2.10 Какие внешние накопители можно подключать к ПЛК210?**

USB- и MicroSD-накопители должны соответствовать следующим требованиям:

- 1. Поддерживаемый стиль разделов [MBR](https://ru.wikipedia.org/wiki/%D0%93%D0%BB%D0%B0%D0%B2%D0%BD%D0%B0%D1%8F_%D0%B7%D0%B0%D0%B3%D1%80%D1%83%D0%B7%D0%BE%D1%87%D0%BD%D0%B0%D1%8F_%D0%B7%D0%B0%D0%BF%D0%B8%D1%81%D1%8C) [\(GPT](https://ru.wikipedia.org/wiki/%D0%A2%D0%B0%D0%B1%D0%BB%D0%B8%D1%86%D0%B0_%D1%80%D0%B0%D0%B7%D0%B4%D0%B5%D0%BB%D0%BE%D0%B2_GUID) не поддерживается). Методика определения стиля разделов доступна по [ссылке](https://remontka.pro/gpt-or-mbr-disk/).
- 2. Рекомендуется использовать накопители с одним [разделом](https://ru.wikipedia.org/wiki/%D0%A0%D0%B0%D0%B7%D0%B4%D0%B5%D0%BB_%D0%B4%D0%B8%D1%81%D0%BA%D0%B0) тогда гарантируется монтирование по путям, указанным [в вопросе](#page-15-1) 2.11.
- 3. Поддерживаемые файловые системы накопителей [FAT16/FAT32](https://ru.wikipedia.org/wiki/FAT) и [ext4.](https://ru.wikipedia.org/wiki/Ext4)

Перед началом работы рекомендуется отформатировать накопитель с помощью **HP USB Disk Storage Format Tool** или любой другой подобной утилиты.

# <span id="page-15-1"></span>**2.11 По какому пути монтируется USB/MicroSD-накопитель?**

Пути в файловой системе контроллера к рабочей директории Полигон и пути монтирования внешних накопителей выглядят следующим образом:

# **Таблица 4 – Пути к директориям ПЛК210**

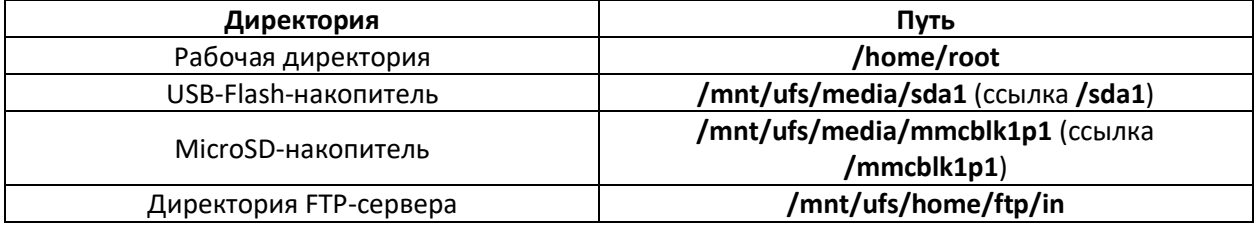

При работе с виртуальным контроллером рабочая директория находится в папке на ПК, где расположен проект, имя папки – *build\_имя модуля\_ОС*.

# <span id="page-16-0"></span>**2.12 Как получить доступ к терминалу Linux контроллера?**

Для доступа к терминалу контроллера через web-конфигуратор следует:

- 1. Подключить контроллер к ПК через **USB-Device** или **Ethernet** (см. [вопрос 2.2](#page-11-2)).
- 2. В web-браузере ввести IP-адрес контроллера и зайти в web-конфигуратор.
- 3. Открыть вкладку *Система/Терминал*.
- 4. Принять исключение безопасности браузера для работы с неизвестным сертификатом **SSL**.
- 5. Нажать кнопку *Открыть терминал в отдельном окне*. В новом окне браузера откроется системная консоль контроллера.

Также подключится к системной консоли можно по интерфейсу **RS-232** с помощью кабеля **КС14** (см. инструкцию в [Руководстве по эксплуатации](https://owen.ru/product/plk210_polygon/documentation)).

# <span id="page-16-1"></span>**2.13 Какие сетевые порты используют контроллеры с исполнительной средой Полигон?**

ПЛК с исполнительной средой Полигон используют следующие сетевые порты:

# **Таблица 5 – Список используемых сетевых портов**

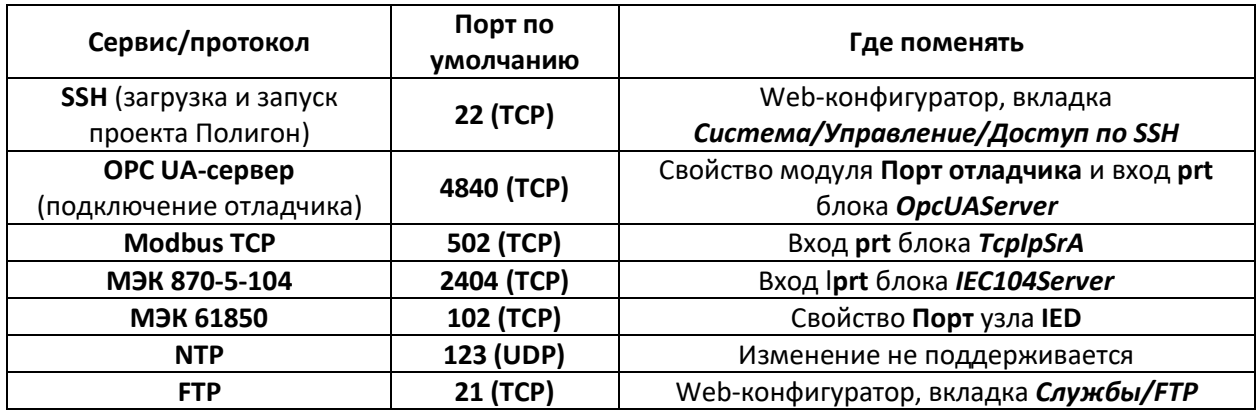

# <span id="page-17-0"></span>**3 Вопросы по библиотекам Полигон**

# <span id="page-17-1"></span>**3.1 Что такое библиотека?**

Библиотеки в среде Полигон (файлы с расширением **.ll2**) содержат типы функциональных блоков.

При установке среды Полигон загружаются библиотеки базовой лицензии (см[. таблицу 2](#page-9-2)):

- для ОС Windows в папку *\*\Polygon2\paLibsDemo*;
- для ОС Linux в папку *\*/Polygon2/paLibs*.

Главная библиотека Полигон – библиотека *paCore*, ее присутствие в проекте обязательно. В библиотеке *paCore* описаны типы данных и базовые функциональные блоки.

Вторая библиотека, которая должна присутствовать в проекте всегда – библиотека *paOpcUA*, реализующая обмен по протоколу *OPC UA*. Каждый контроллер с пользовательским приложением Полигон является OPC UA-сервером, клиентами к которому выступают отладчик среды Полигон и/или резервный контроллер.

Для работы с контроллерами ОВЕН (чтения входов, записи выходов, получение аппаратной информации, монтирования/размонтирования внешних накопителей и т.д.) реализована библиотека *paOwenIO*.

# <span id="page-17-2"></span>**3.2 Какие библиотеки реализованы в среде Полигон?**

Стандартные библиотеки Полигон:

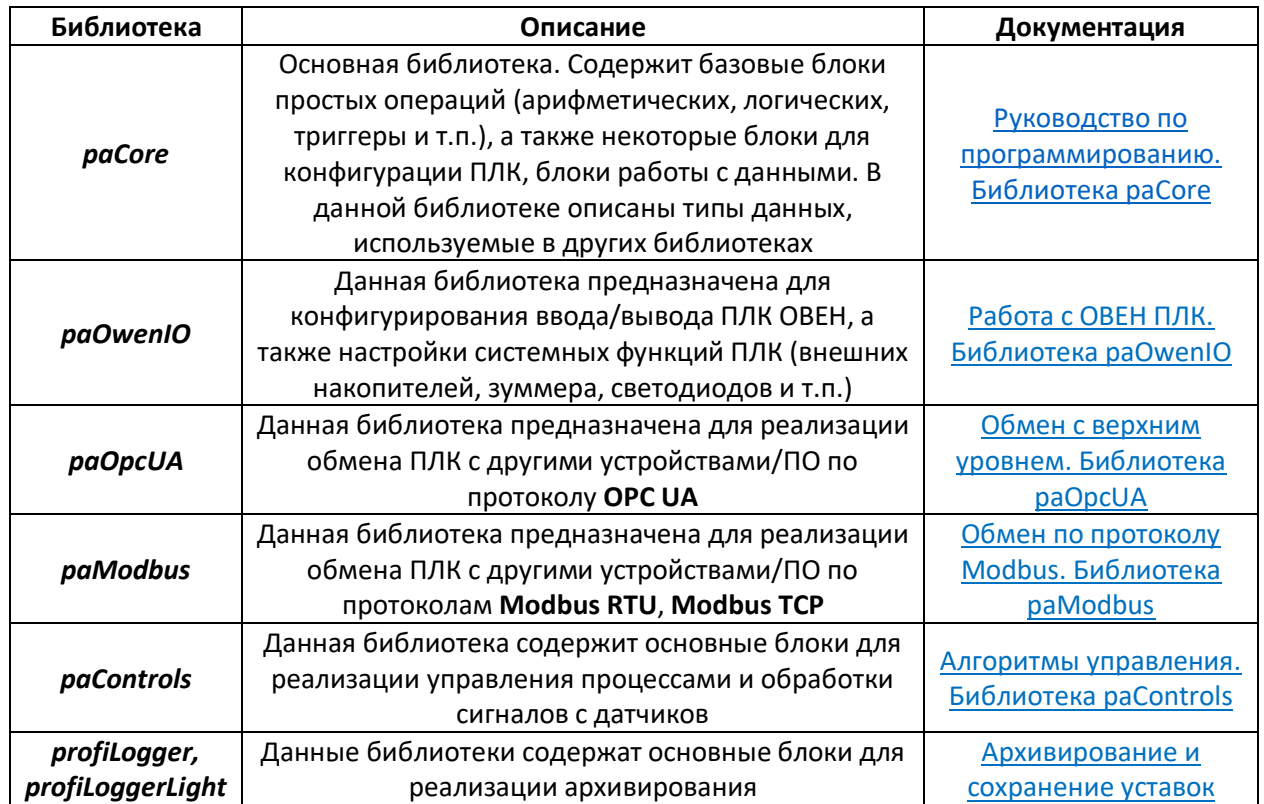

# **Таблица 6 – Библиотеки Полигон**

# **Продолжение таблицы 6**

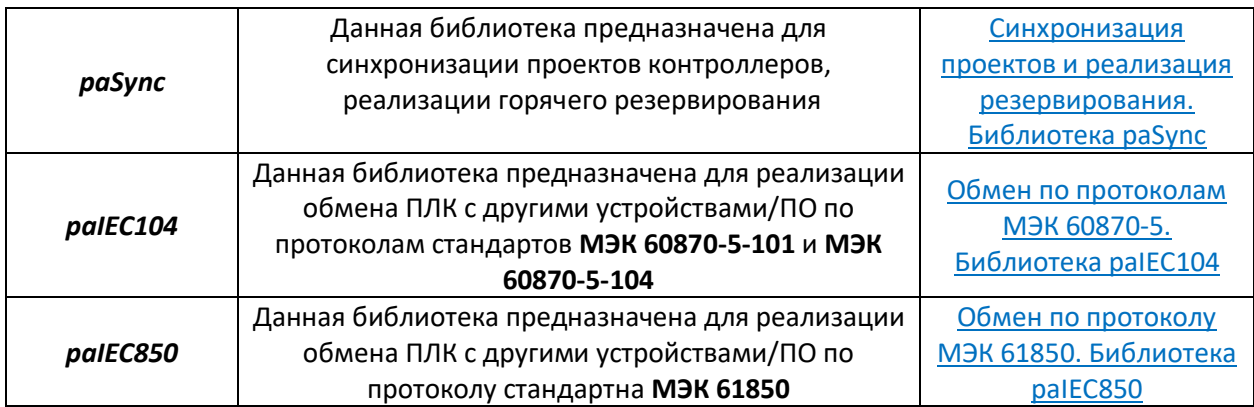

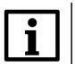

# **ВНИМАНИЕ**

Библиотеки *paSync*, *paIEC104* и *paIEC850* доступны для полноценной работы при наличии соответствующей лицензии runtime. Если в проекте используются блоки библиотеки без соответствующей лицензии, приложение на контроллере перестанет исполняться через **1 час** работы.

# <span id="page-18-0"></span>**3.3 Где взять библиотеки Полигон?**

При установке Полигон библиотеки базовой лицензии (см. [таблицу 2](#page-9-2)) загружаются в папку:

- для ОС Windows *\*\Polygon2\paLibsDemo*;
- для ОС Linux *\*/Polygon2/paLibs*.

Если необходимо дополнительные библиотеки можно загрузить на [странице среды](https://owen.ru/product/polygon/libraries)  [Полигон](https://owen.ru/product/polygon/libraries) или в web-конфигураторе контроллера во вкладке *ПЛК/Загрузки*.

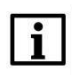

# **ПРИМЕЧАНИЕ**

Рекомендуется хранить файлы библиотек в одном каталоге отдельно от папки Polygon2, чтобы в случае переустановки среды не загружать и обновлять их повторно.

# <span id="page-18-1"></span>**3.4 Где в Полигон можно увидеть список подключенных библиотек?**

Список подключенных библиотек в текущей конфигурации Полигон можно посмотреть в системном окне *Проекты*, которое открывается через меню *Окна/Проекты*.

Во вкладке *Библиотеки* отображаются подключенные библиотеки и указывается путь до их расположения на диске.

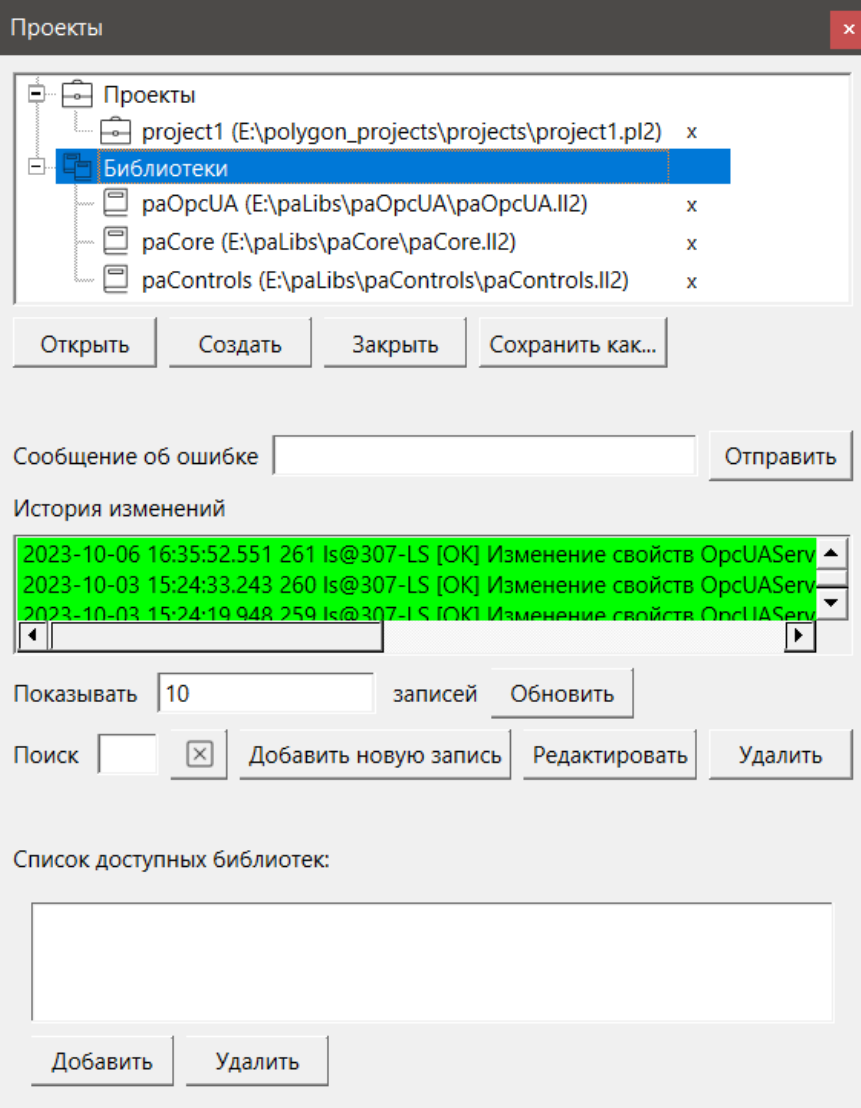

**Рисунок 8 – Добавленные библиотеки в окне Проекты**

# <span id="page-19-1"></span><span id="page-19-0"></span>**3.5 Как подключить библиотеку в Полигон?**

Для добавления библиотеки в Полигон следует:

- 1. Открыть меню *Окна/Проекты* (см. [рисунок 8](#page-19-1)).
- 2. Нажать *Открыть* и перейти в папку с файлами библиотеки, которую необходимо добавить.
- <span id="page-19-2"></span>3. Выбрать тип файла *Библиотека Полигон 2 (\*.ll2)*.

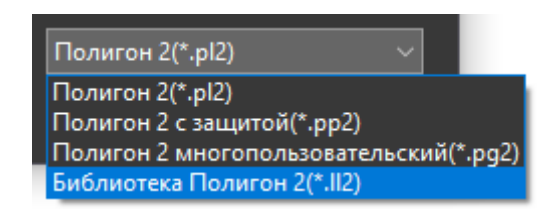

**Рисунок 9 – Выбор типа файла \*.ll2**

4. В окне появится файл библиотеки с расширением **.ll2**. Следует выбрать его и нажать *Открыть*.

| <b>В</b> Открыть             |                                    |                              | ×                                           |
|------------------------------|------------------------------------|------------------------------|---------------------------------------------|
| $\check{}$                   | Polygon2 > paLibsDemo > paModbus > | $\circ$<br>Ō<br>$\checkmark$ | Поиск в: paModbus                           |
| Упорядочить -<br>Новая папка |                                    |                              | BEE -<br>P.<br>m                            |
| 图 Documents                  | ㅅ<br>Α<br>Имя                      | Дата изменения               | Тип<br>Разм                                 |
| <b>В</b> Видео               | build                              | 02.10.2023 20:57             | Папка с файлами                             |
| • Загрузки                   | img                                | 02.10.2023 20:57             | Папка с файлами                             |
| • Изображения                | include                            | 02.10.2023 20:57             | Папка с файлами                             |
| <b>Л</b> Музыка              | paModbus.II2                       | 19.01.2022 11:41             | Файл "LL2"                                  |
| Объемные объекты             |                                    |                              |                                             |
| <b>В Рабочий стол</b>        |                                    |                              |                                             |
| локальный диск (C:)          |                                    |                              |                                             |
| $=$ Hornia Tom $(F)$         | v<br>≺                             |                              |                                             |
| Имя файла:   paModbus.II2    |                                    | $\checkmark$                 | Библиотека Полигон 2(*.II2)<br>$\checkmark$ |
|                              |                                    | Открыть                      | Отмена<br>al.                               |

**Рисунок 10 – Добавление библиотеки в проект**

Если необходимо можно сразу открыть библиотеку в отдельном окне типа *Дерево* с помощью всплывающего окна.

Добавленная библиотека отобразится в окне *Проекты*.

# <span id="page-20-0"></span>**3.6 Как узнать текущие версии библиотек Полигон?**

Текущие версии среды Полигон и добавленных библиотек отображаются в окне *Окна/О программе*:

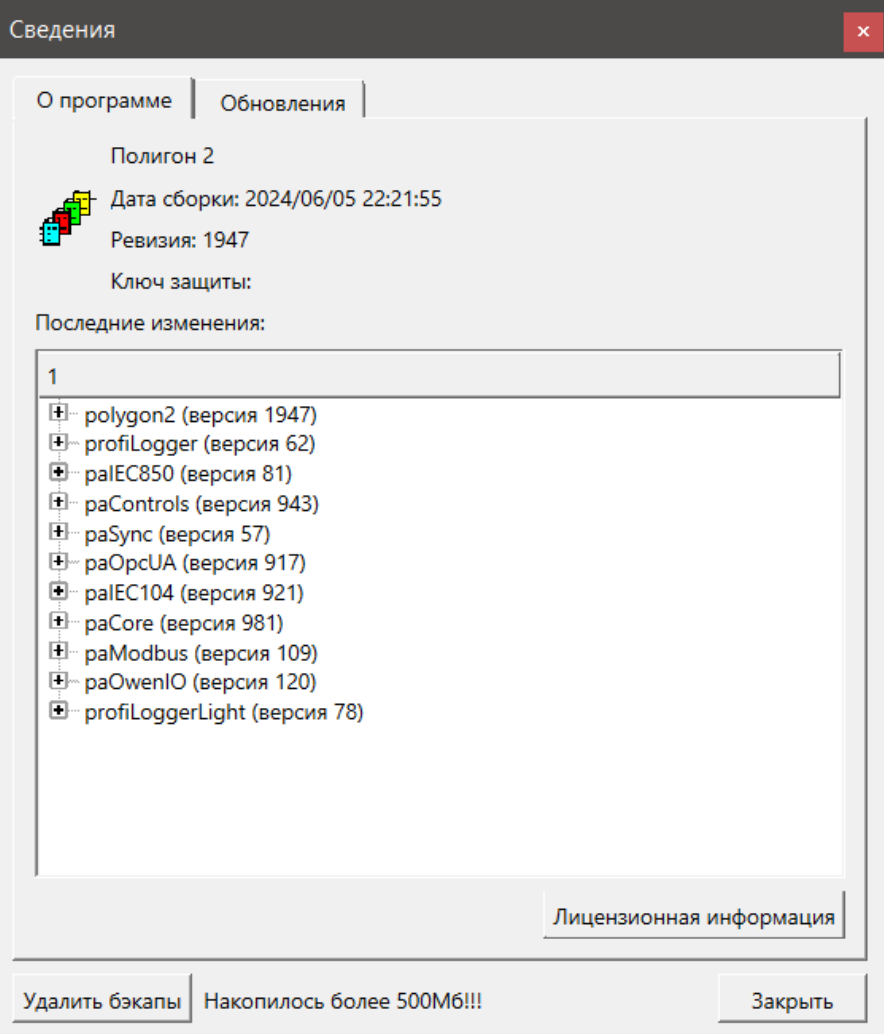

**Рисунок 11 – Текущие версии Полигон и библиотек**

# <span id="page-21-0"></span>**3.7 Как обновить библиотеки Полигон?**

При запуске Полигон, если на сервере есть обновления для среды или библиотек, будет выведено сообщение об этом.

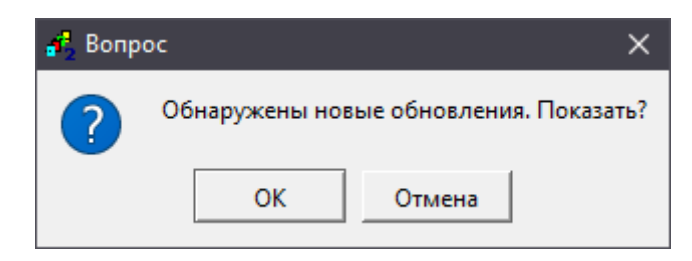

**Рисунок 12 – Сообщение о наличии обновлений**

Загрузить и установить обновления для среды и библиотек можно через системное окно *О программе*. Открыть его можно через меню *Окна/О программе*.

Для обновления среды и библиотек следует:

- 4. Установить соединение с сервером **pa.ru**, нажав *Подключить*.
- 5. Проверить наличие обновлений, нажав *Проверить*.
- 6. Установить обновления, нажав *Установить*.

Более подробную инструкцию по установке обновлений среды и библиотек см. в документе [Руководство по программированию. Библиотека](https://owen.ru/product/polygon/documentation) paCore.

# <span id="page-22-0"></span>**3.8 Как создать свою библиотеку Полигон?**

В среде Полигон есть возможность создать пользовательскую библиотеку.

Для этого следует:

- 1. Открыть меню *Окна/Проекты* (см. [рисунок 8](#page-19-1)).
- 2. Нажать *Создать*.
- 3. В открывшемся окне перейти в папку, где будет создана библиотека, ввести имя новой библиотеки. Допускается использование латинских букв, символа **«\_»** и цифр.
- 4. Выбрать тип файла *Библиотека Полигон 2 (\*.ll2)* (см. [рисунок 9\)](#page-19-2) и нажать создать.
- 5. Для работы с библиотекой следует открыть ее в представлении *Дерево*. Среда при создании библиотеки сразу предложит открыть ее в дереве – следует нажать *Да*.
- 6. Созданная библиотека отобразится в окне *Проекты*.

Подробно процесс создания и дальнейшей работы с библиотекой пользователя описан в документе [Руководство по программированию. Библиотека](https://owen.ru/product/polygon/documentation) paCore.

# <span id="page-23-0"></span>**4 Вопросы по работе в среде Полигон**

# <span id="page-23-1"></span>**4.1 Как создать новый проект Полигон?**

Создать новый проект в Полигон можно двумя способами:

1. Выполнить меню *Проект/Создать*.

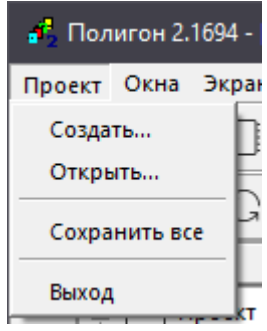

**Рисунок 13 – Создание нового проекта через меню Проект/Создать**

2. Открыть *Окно/Проекты* и нажать *Создать*.

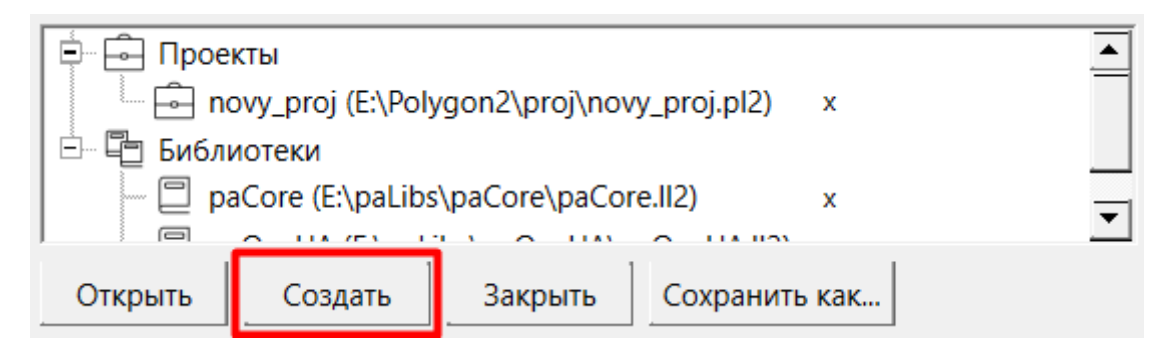

**Рисунок 14 – Создание нового проекта через окно Проекты**

# **ВНИМАНИЕ**

Для создания проекта в среде должны быть добавлены библиотеки *paCore* и *paOpcUA*. При их отсутствии среда выдаст предупреждение и предложит их [добавить](#page-19-0).

В открывшемся окне следует выбрать папку для сохранения проекта, ввести имя нового проекта. Допускается использование латинских букв, символа **«\_»** и цифр. Каждый новый проект рекомендуется размещать в отдельной папке, поскольку внутри нее среда разработки создает временные файлы при трансляции и копии проекта (бэкапы).

Далее следует выбрать шаблон создаваемого проекта – *Пустой* проект или *Модуль с отладчиком для контроллера*. Рекомендуется всегда создавать проект с отладчиком для контроллера, чтобы не настраивать его подключение вручную.

Среда предложит открыть проект в представлении *Дерево* для начала редактирования.

# <span id="page-23-2"></span>**4.2 Как сохранить проект Полигон?**

Сохранить проект Полигон можно двумя способами:

1. Выполнить меню *Проект/Сохранить все* – все проекты будут сохранены.

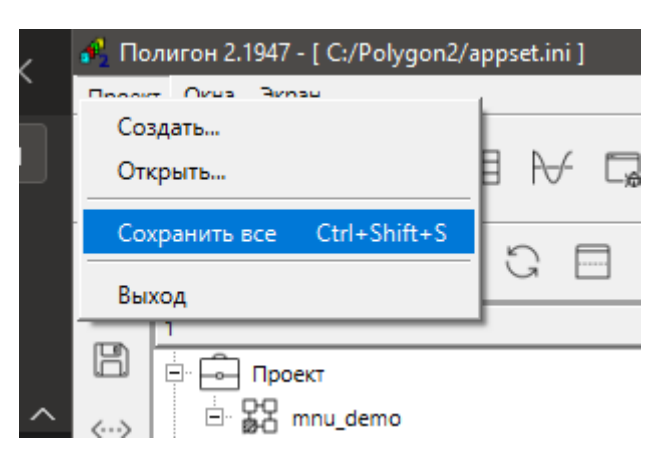

**Рисунок 15 – Создание нового проекта через окно Проекты**

2. Нажать пиктограмму *Сохранить* на панели инструментов.

При каждом сохранении проекта среда формирует на диске резервную копию проекта с именем вида имя *проекта\_ДДММГГ\_ЧЧ\_ММ\_СС.pl2*.

По умолчанию в среде включено автосохранение проекта с периодом **5 минут**. Отключить автосохранение проекта можно через меню *Экран/Настройки…* (см[. вопрос 4.](#page-24-0)3).

# <span id="page-24-0"></span>**4.3 Как отключить автосохранение проекта Полигон?**

При каждом сохранении проекта среда формирует на диске резервную копию проекта с именем вида *имя проекта\_ДДММГГ\_ЧЧ\_ММ\_СС.pl2*.

По умолчанию в среде включено автосохранение проекта с периодом **5 минут**. Отключить автосохранение проекта можно через меню *Экран/Настройки…*, установив период автосохранения, равным **0 минут**.

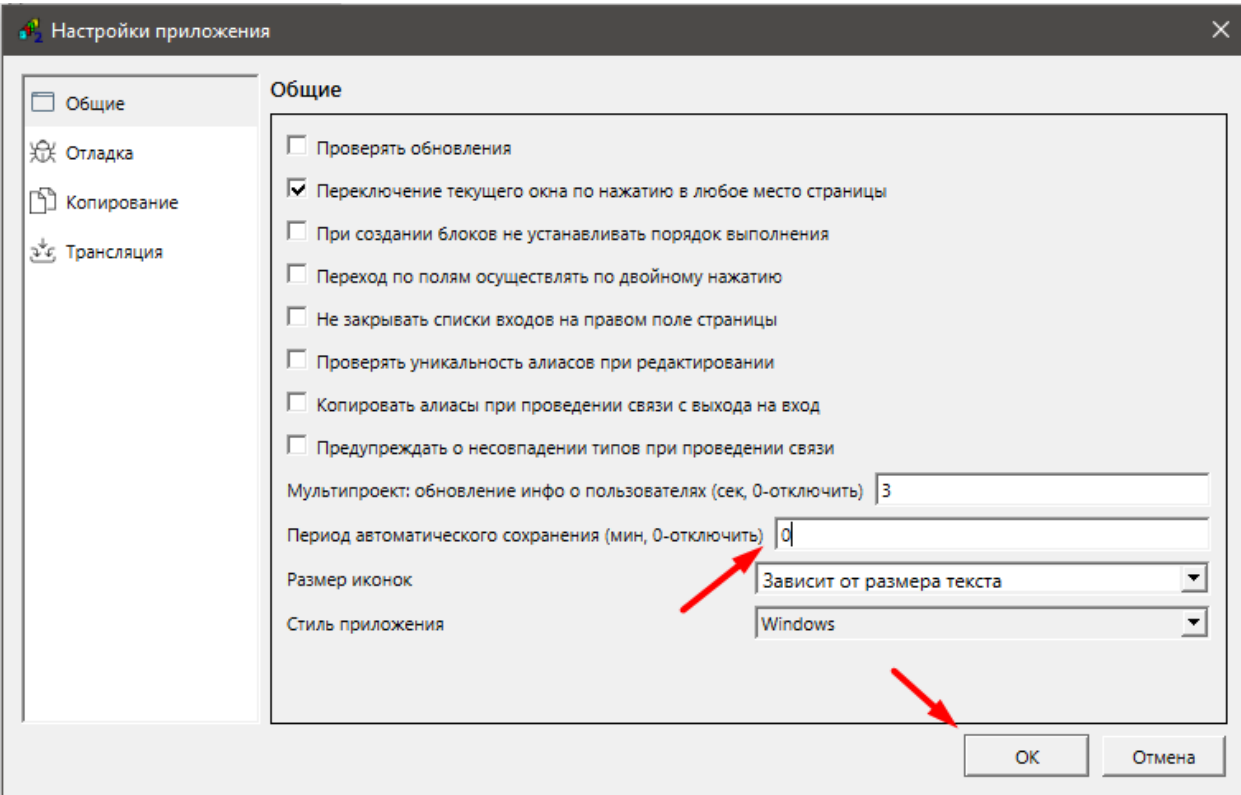

**Рисунок 16 – Отключение автосохранения проекта в Полигон**

# <span id="page-25-0"></span>**4.4 Какие бывают проекты в Полигон?**

Проекты в Полигон бывают следующих видов:

- Однопользовательский проект файл с расширением **.pl2**;
- Зашифрованная копия однопользовательского проекта файл с расширением **.pp2**;
- Серверный многопользовательский проект файл с расширением **.pg2**.

Подробно создание и работа с данными типами проектов описана в документе [Руководство](https://owen.ru/product/polygon/documentation)  [по программированию. Библиотека](https://owen.ru/product/polygon/documentation) paCore.

# <span id="page-25-1"></span>**4.5 Как открыть проект Полигон?**

Открыть проект Полигон можно двумя способами:

1. Выполнить меню *Проект/Открыть*.

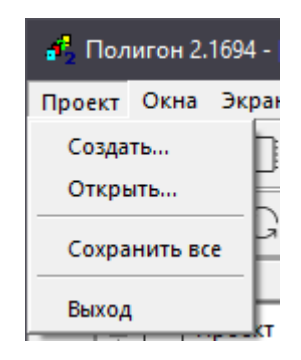

**Рисунок 17 – Открытие проекта через меню Проект/Создать**

2. Открыть *Окно/Проекты* и нажать *Открыть*.

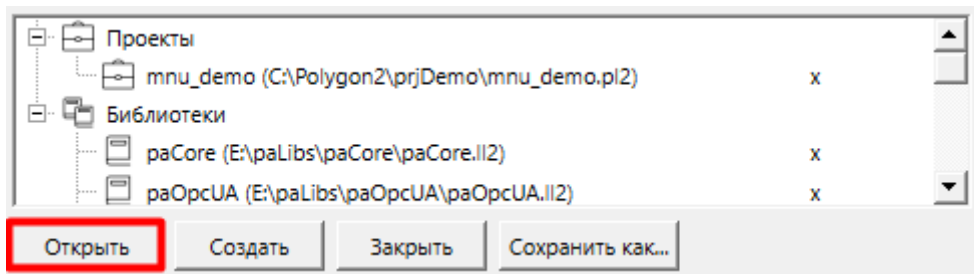

**Рисунок 18 – Открытие проекта через окно Проекты**

В открывшемся окне следует выбрать проект, который необходимо открыть. Среда предложит открыть проект в представлении *Дерево* для редактирования.

# <span id="page-26-0"></span>**4.6 Из чего состоит проект Полигон?**

Проект в среде Полигон имеет иерархическую структуру, которую можно увидеть в представлении *Дерево*.

Основной узел с точки зрения создания программы для контроллера – *Модуль*.

В свойствах модуля задаются параметры подключения к контроллеру. Внутри модуля располагаются графическая структура алгоритмов и настройки для контроллера, из модуля транслируется исполняемый файл.

Внутренняя структура модуля жестко определена: *Модуль > Место работы > Программа > Страница > Функциональный блок*.

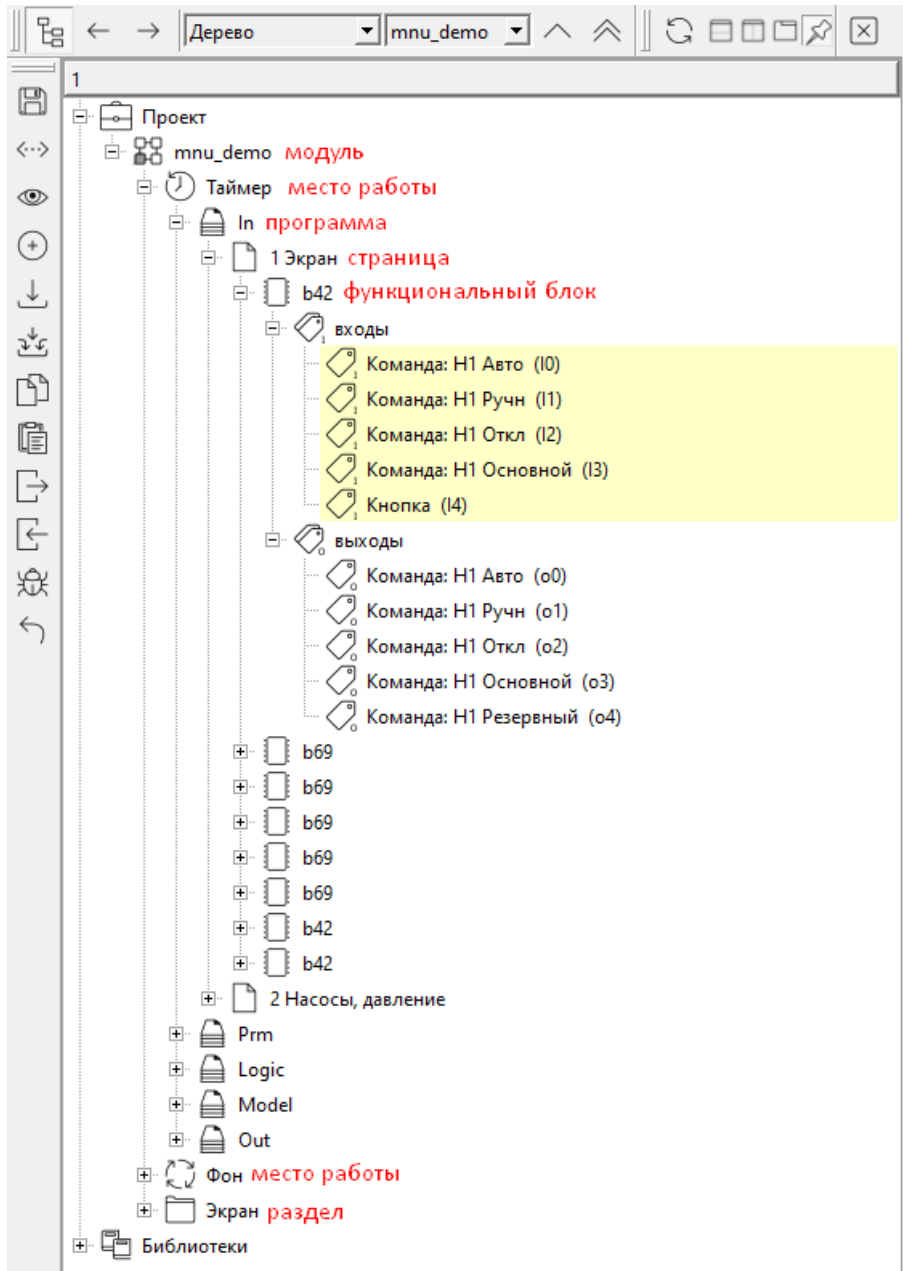

**Рисунок 19 – Структура проекта**

## <span id="page-27-0"></span>**4.7 Что такое Место работы?**

*Место работы* характеризует способ выполнения находящихся в нем программ, т.е. поток, в котором программы будут выполняться.

ПО контроллера формируется таким образом, что выполнение каждого функционального блока возможно в одном из двух потоков: таймерном прерывании – место работы *Таймер* (или *Ввод вывод*) или в фоне – место работы *Фон* (или *Поток*).

Часть алгоритма, помещенная в таймерном прерывании, всегда выполняется в режиме реального времени с заданной периодичностью (периодичность задается свойством места работы *Таймерный промежуток*) – это поток с самым высоким приоритетом.

Необходимо соизмерять размер программ (количество функциональных блоков), находящихся в таймере, со временем таймерного цикла. При недостаточном интервале таймерного цикла, возможно возникновение ошибки времени исполнения – **Time Out**. Данная ошибка повлечет за собой остановку программы.

Фоновый поток представляет собой бесконечный цикл, который выполняется с более низким приоритетом в оставшееся от таймерного потока время. В фон необходимо помещать блоки некритичные ко времени исполнения и не привязанные к внешним событиям.

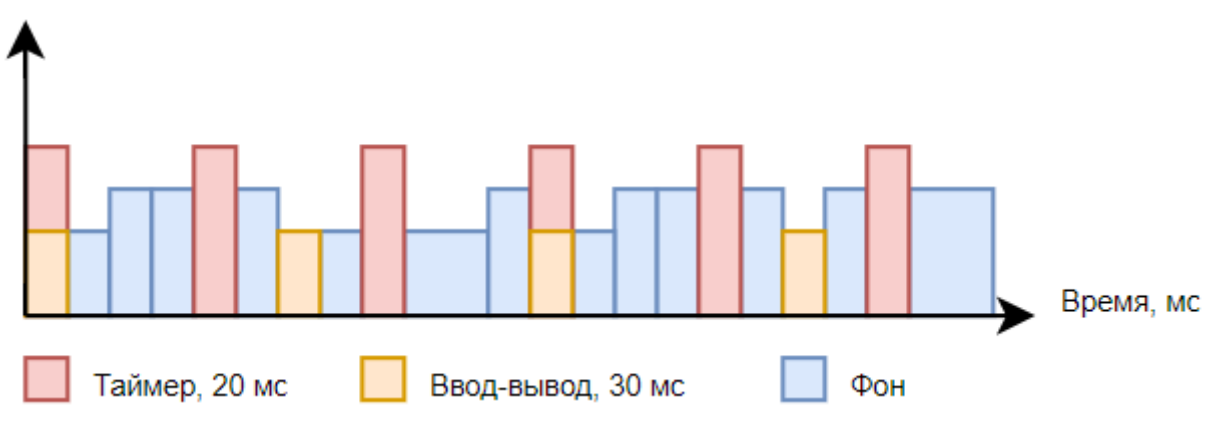

**Рисунок 20 – Диаграмма выполнения потоков**

# <span id="page-28-0"></span>**4.8 В каком порядке выполняются программы в проекте Полигон?**

Проект, получаемый после трансляции, имеет двухпоточную структуру и сторожевой таймер.

При создании алгоритма функциональные блоки могут быть размещены либо в фоновом, либо в таймерном потоке. Для этого блок создается в определенном *Месте работы*.

Порядок выполнения алгоритма внутри потока определяется следующим образом:

1) порядок выполнения программы (свойство *Номер*);

2) номер страницы (свойство *Номер*);

3) порядок выполнения блока на странице (свойство *Порядок*).

Если блоки на одной странице имеют одинаковый порядок выполнения, то их очередность определяется положением блока на странице – слева направо, сверху вниз.

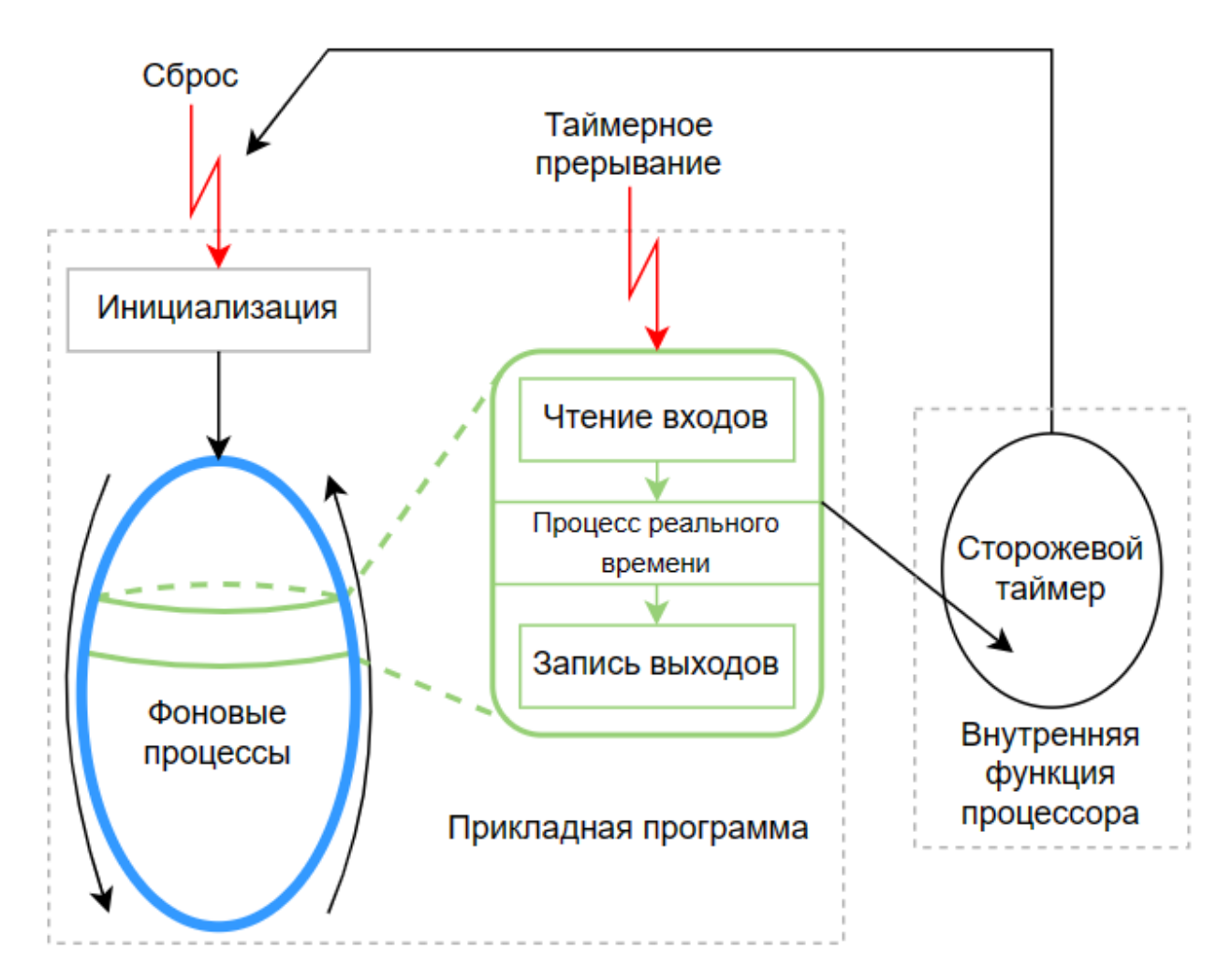

**Рисунок 21 – Исполнение приложения Полигон**

# <span id="page-29-0"></span>**4.9 Как открыть дерево проекта?**

Для открытия проекта в представлении *Дерево* следует:

- 1. Выполнить *Окна/Новое окно*.
- 2. Выбрать расположение нового окна относительно других окон.
- 3. В выпадающем списке выбрать тип окна *Дерево*.

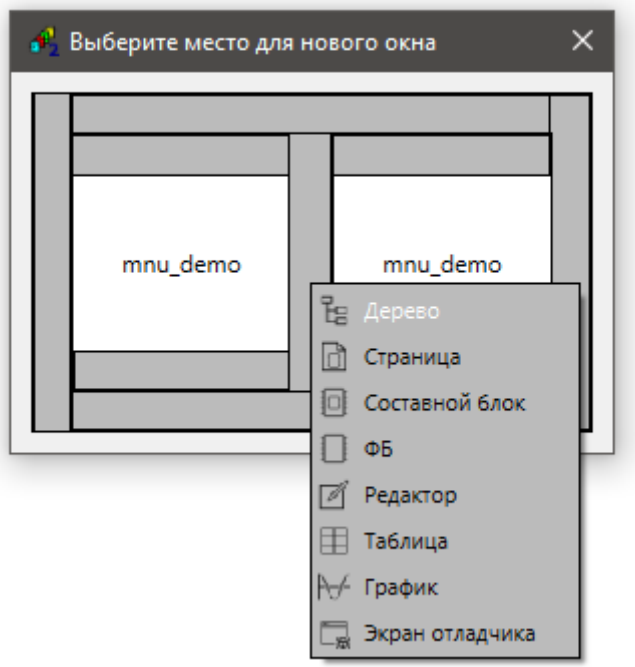

**Рисунок 22 – Открытие нового окна типа Дерево**

3. Отобразить необходимый проект в представлении *Дерево* можно через выпадающий сверху список:

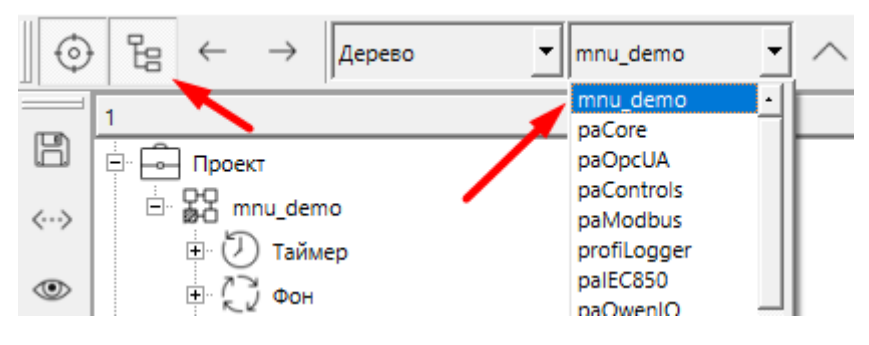

**Рисунок 23 – Отображение проекта в новое окно типа Дерево**

Открыть новое окно также можно через панель инструментов *Представления* (*Окна/Панели инструментов/Представления*).

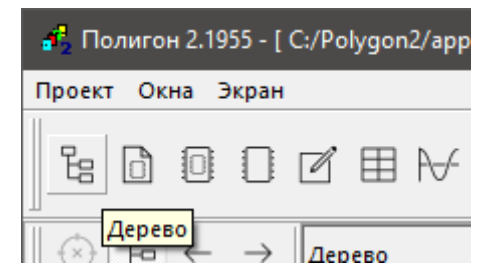

**Рисунок 24 – Отображение проекта в новое окно типа Дерево**

# <span id="page-31-0"></span>**4.10 Как закрепить дерево проекта?**

Закрепить дерево проекта можно нажав пиктограмму *Фиксировать* на панели инструментов сверху окна. После фиксации в данное окно нельзя будет отобразить другие страницы проекта.

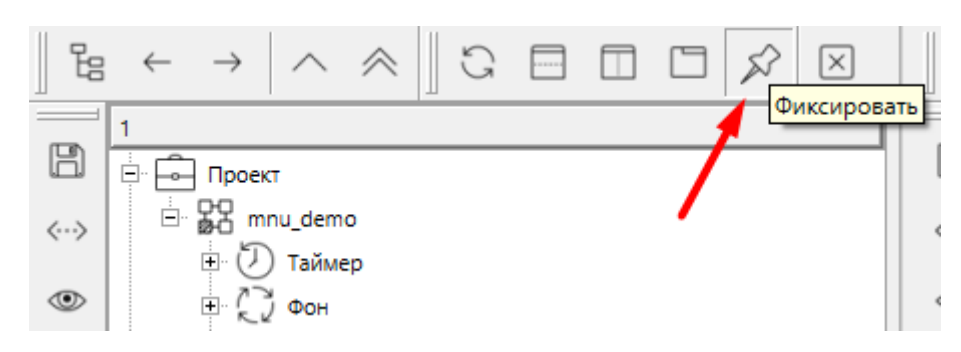

**Рисунок 25 – Фиксировать окно с деревом проекта**

# <span id="page-31-1"></span>**4.11 Как открыть страницу проекта?**

Для того чтобы открыть страницу проекта следует:

- 1. Открыть новое окно типа страница через меню *Окна/Новое окно – Страница* (см. [вопрос](#page-29-0)  [4.9\)](#page-29-0).
- 2. Сделать новое окно текущим, нажав на пиктограмму мишени на панели инструментов в левом верхнем углу окна:

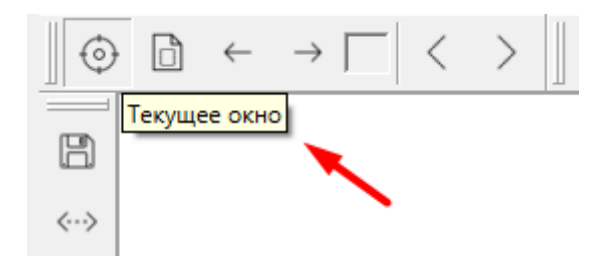

**Рисунок 26 – Сделать окно текущим**

3. Двойным щелчком в дереве проекта отобразить в текущее окно нужную страницу:

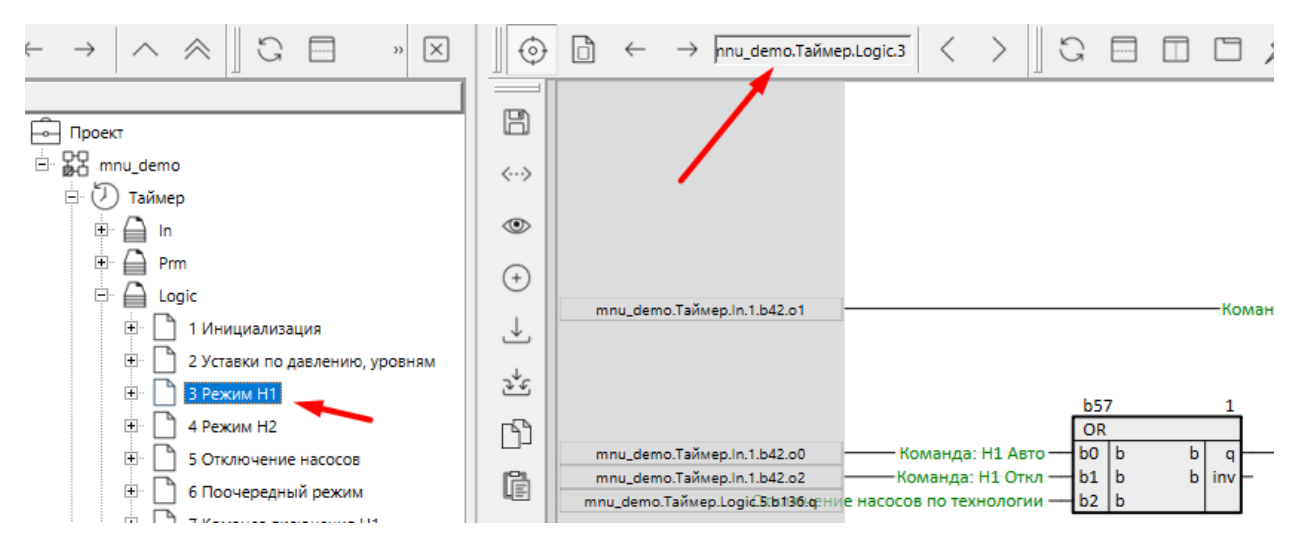

**Рисунок 27 – Отображение страницы в текущее окно**

# <span id="page-32-0"></span>**4.12 Как создать функциональный блок на странице?**

*Функциональные блоки* создаются внутри страниц. Для создания функционального блока есть несколько способов:

1. Открыть нужную страницу в активном окне, нажать ПКМ на свободном месте и выбрать *Создать*.

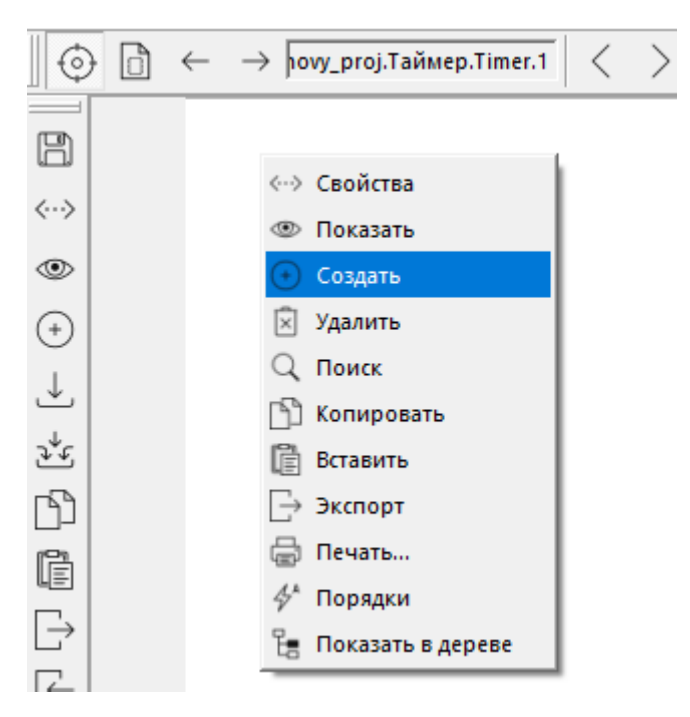

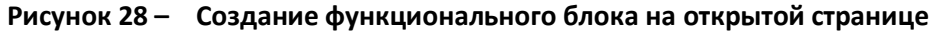

2. Нажать на пиктограмму *Создать* на панели *Инструменты* открытой страницы.

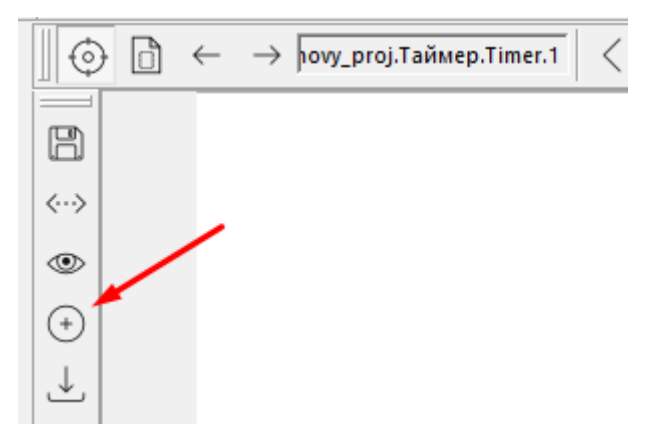

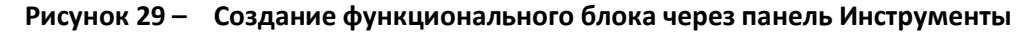

3. Открыть контекстное меню страницы в представлении *Дерево* и нажать *Создать*.

После выбора команды *Создать* откроется окно создания функционального блока.

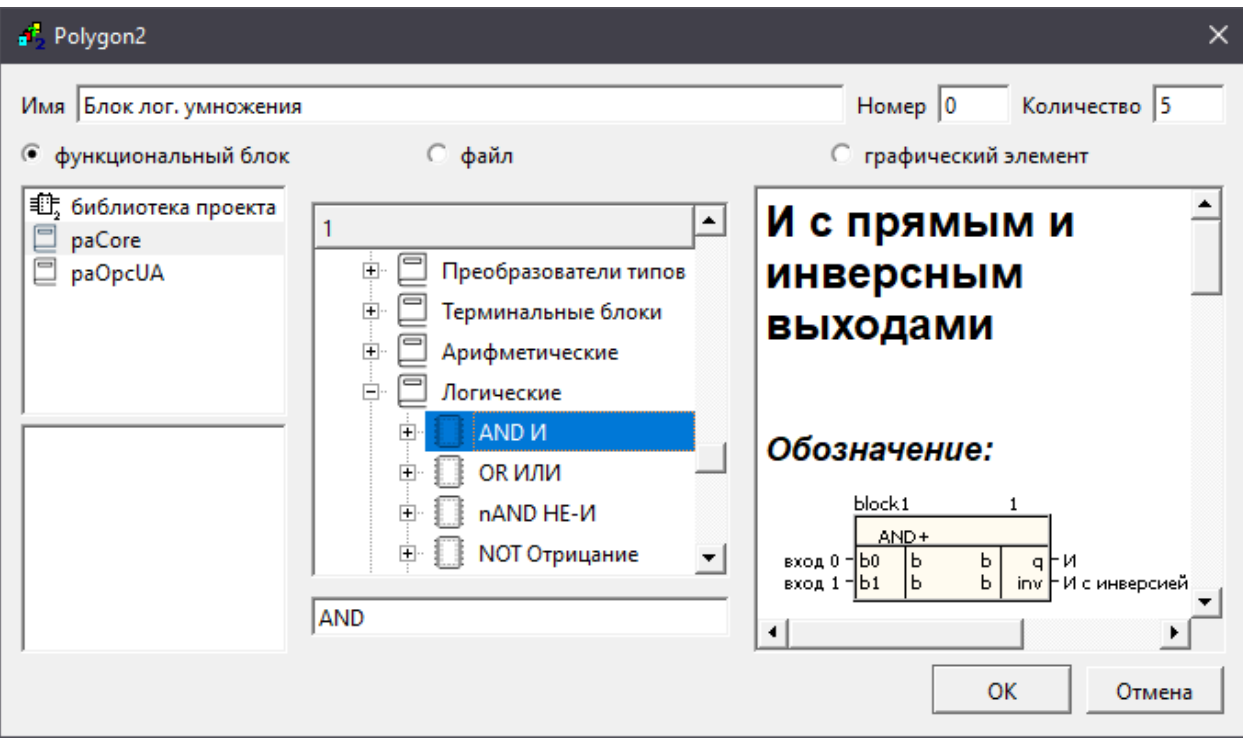

**Рисунок 30 – Окно создания функционального блока**

Для создания блока следует:

- 1. В левом поле окна выбрать библиотеку, функциональный блок из которой планируется создать.
- 2. В поле посередине отобразиться список разделов выбранной библиотеки, внутри разделов – списки функциональных блоков. Следует выбрать нужный блок.
- 3. При выделении блока в правой части окна отобразится его справка. Справку на блок, созданный на странице, также можно открыть, нажав на него ПКМ и выбрав *Справка*.
- 4. После выделения нужного блока нажать *ОК* новый блок появится на странице.

# <span id="page-33-0"></span>**4.13 Почему при создании функционального блока возникает ошибка «Не разрешена вставка блока в место работы «Таймер»?**

Некоторые функциональные блоки целесообразно помещать только в *Таймере* или только в *Фоне*. Для таких блоков задано свойство *Может работать только в…*, со значением, соответственно, **таймер** или **фон**.

При попытке разместить такой блок в другом месте работы появится ошибка:

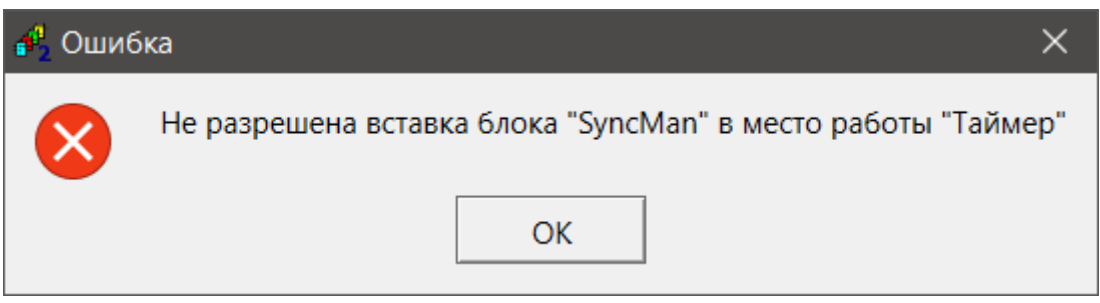

**Рисунок 31 – Ошибка создания блока**

# <span id="page-34-0"></span>**4.14 Как добавить у блока входы/выходы? Что такое циклические входы/выходы?**

Многие блоки в проекте могут иметь разное количество входов и выходов. Такие входы и выходы блока, а также группы входов и выходов, называются циклическими.

Для того чтобы добавить входы/выходы у блока, необходимо выделить его ПКМ и выбрать команду *Создать*. В появившемся окне следует ввести необходимое *Количество* добавляемых входов/выходов и нажать *ОК*.

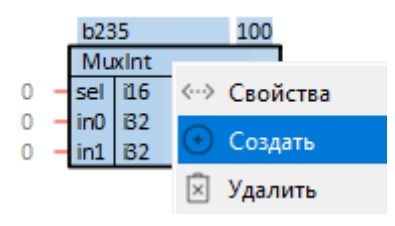

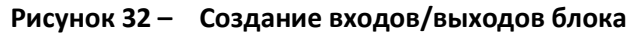

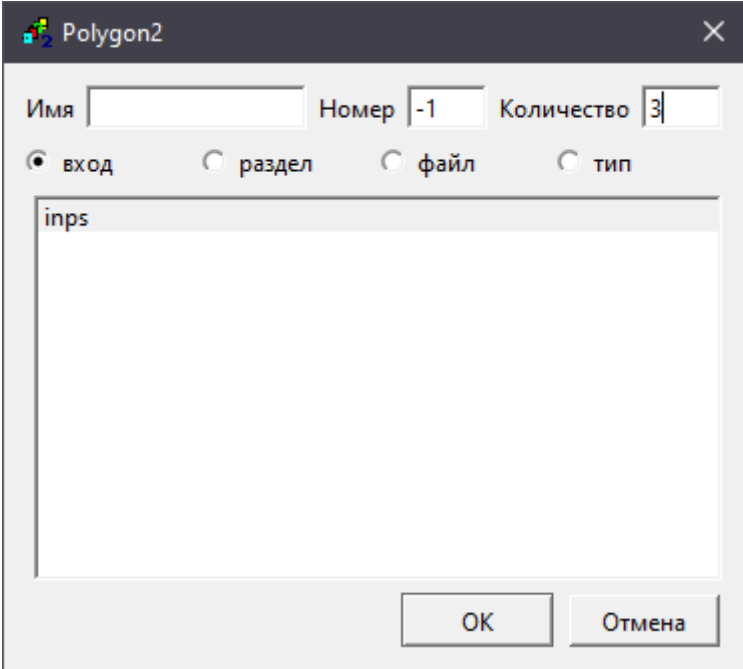

**Рисунок 33 – Создание входов/выходов блока**

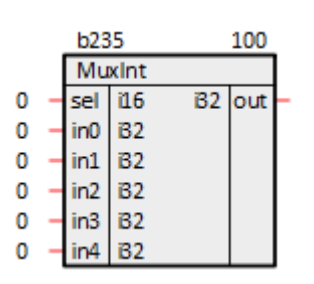

**Рисунок 34 – Результат создания входов/выходов блока**

# <span id="page-34-1"></span>**4.15 Как провести связь между функциональными блоками?**

Для того чтобы создать связь между входом и выходом функциональных блоков на странице следует щелкнуть ЛКМ на входе или выходе и, не отпуская левую кнопку мыши, подвести указатель к другому выходу или входу. При отпускании левой кнопки мыши связь будет проведена.

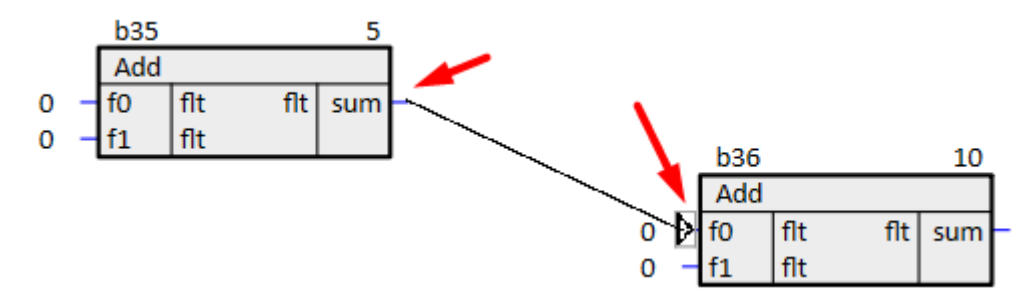

**Рисунок 35 – Создание связи между ФБ**

# <span id="page-35-0"></span>**4.16 Как провести связь между функциональными блоками, находящимися на разных страницах?**

Для проведения связи между блоками, находящимися на разных страницах, следует открыть эти страницы в рабочих окнах и провести связь как указано в [вопросе 4.1](#page-34-1)5. При этом на каждой странице будут проведены связи, соответственно, в левое и правое поле. На полях страницы будет указан адрес, куда идет связь.

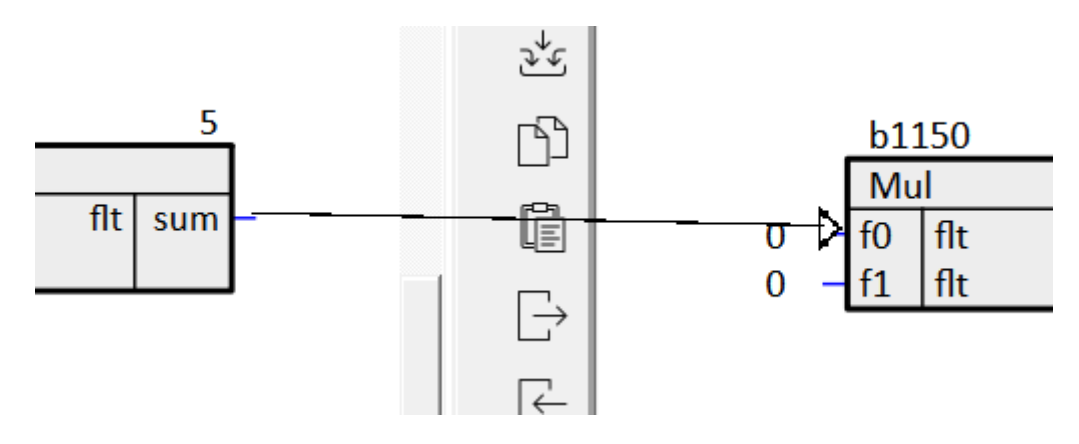

**Рисунок 36 – Создание связи между ФБ, находящимися на разных страницах**

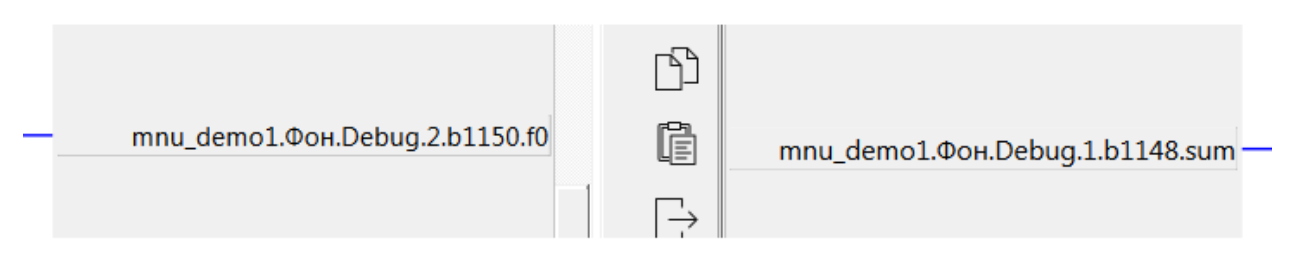

**Рисунок 37 – Ссылки на полях**

## <span id="page-35-1"></span>**4.17 Как задать порядки выполнения блокам на странице?**

Для задания очередности выполнения блоков на странице следует нажать на свободном месте страницы ПКМ и выбрать *Порядки*.

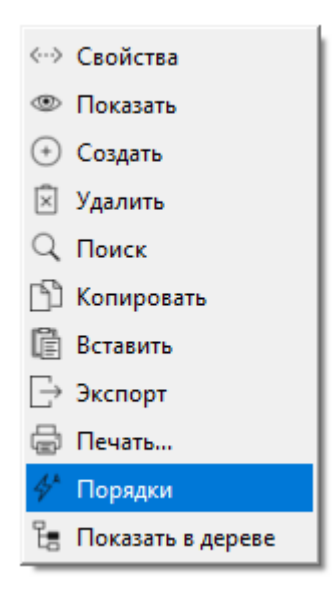

**Рисунок 38 – Порядки**

В открывшемся окне можно выбрать следующие порядки:

- *Одинаковый порядок*;
- *Порядок по возрастанию*;
- *Порядок по потоку данных*.

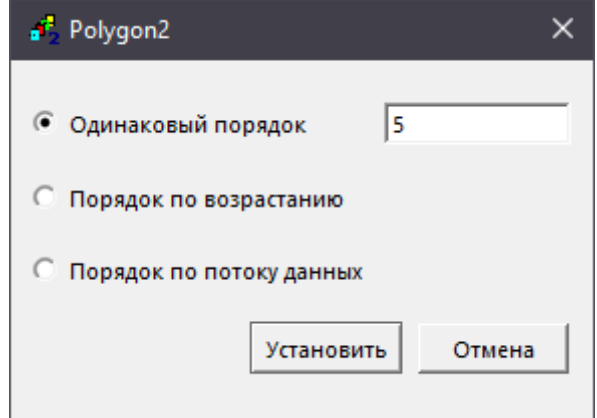

**Рисунок 39 – Установка порядков блоков на странице**

При выборе пункта *Одинаковый порядок* всем блокам на странице будет присвоен порядок выполнения, указанный в поле справа.

При выборе пункта *Порядок по возрастанию* блокам будут присвоены порядки от **5**, начиная с верхнего левого угла, кратно **5**. Чем левее и выше находится блок, тем меньший порядок выполнения у него будет. Чем правее и ниже – тем больший порядок выполнения.

При выборе пункта *По потоку данных* очередность блоков будет определена их связями друг с другом на текущей странице – если с выхода блока идет связь на вход другого блока, то первый получит меньший порядок исполнения.

## <span id="page-37-0"></span>**4.18 Как создать свой функциональный блок?**

Часть алгоритма, повторяющаяся в проекте несколько раз, может быть выделена пользователем в новый *Составной функциональный блок*.

Составной блок при трансляции превращается в класс. Составные блоки можно создавать как в проектах, так и в пользовательских библиотеках.

Создать составной блок в Полигон можно на основе библиотечных функциональных блоков, а также с помощью кода на C++.

Подробнее см. в документе [Руководство по программированию. Библиотека](https://owen.ru/product/polygon/documentation) paCore.

## <span id="page-37-1"></span>**4.19 Для чего используются SQL-запросы на входах функциональных блоков?**

Проект в среде разработки Полигон – это база данных Sqlite.

В некоторых случаях полезно получать свойства модуля в программе с помощью SQLзапроса, например: при задании IP адреса контроллера или номера порта, при задании признака ведущего контроллера в резервированной конфигурации и т.д. Таким образом, можно менять нужную константу в одном месте в проекте – в свойствах модуля.

В запросе для указания свойства модуля используется идентификатор, например, **prop\_0** для *Пользовательское свойство 00*. Идентификатор свойства отображается при наведении на него ЛКМ в окне свойств модуля.

Пример SQL-запроса IP адреса контроллера (на вход блока подается строка):

"<sql>SELECT value FROM blocks\_prop WHERE indx=:module AND type="prop\_ip"</sql>"

Пример SQL-запроса номера порта сервера OPC UA:

<sql>SELECT value FROM blocks\_prop WHERE indx=:module AND type="prop\_debug\_port"</sql>

## Пример SQL-запроса пользовательского свойства *Пользовательское свойство 00*:

<sql> SELECT value FROM blocks\_prop WHERE indx=:module AND type="prop\_0"</sql>

### <span id="page-37-2"></span>**4.20 Как выполнить массовое редактирование свойств блоков в проекте?**

Полигон поддерживает выгрузку и загрузку свойств компонентов проекта в виде таблицы *MS Excel* с помощью команд *Экспорт/Импорт* на панели *Инструменты*. Это может быть полезно для быстрого массового редактирования свойств функциональных блоков и их входов/выходов.

С помощью команды *Экспорт* можно выгрузить свойства компонентов *Модуля*, *Места работы*, *Программы*, *Страницы*, *Раздела*.

Импортировать новые свойства можно с помощью команды *Импорт*.

Подробнее см. в документе [Руководство по программированию. Библиотека](https://owen.ru/product/polygon/documentation) paCore.

# <span id="page-38-0"></span>**4.21 Как изменять и считывать системное время ПЛК в программе?**

Изменить системное время контроллера из программы можно с помощью функционального блока *OwenRTC* из библиотеки *paOwenIO*.

Для установки системного времени следует установить на входах блока **year** (год), **mth** (месяц), **day** (день), **hr** (час), **min** (минута), **sec** (секунда) требуемые значения и подать **1** на вход **sett**.

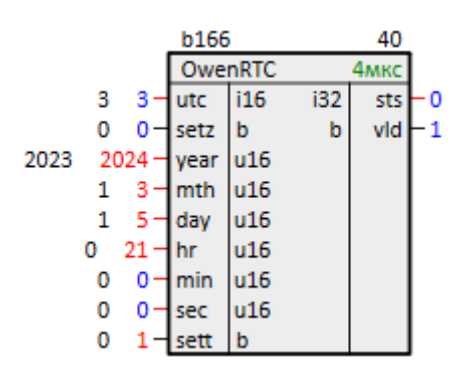

**Рисунок 40 – Установка системного времени OwenRTC**

Получить системное время контроллера можно с помощью блока **getTDN** из библиотеки **paCore**.

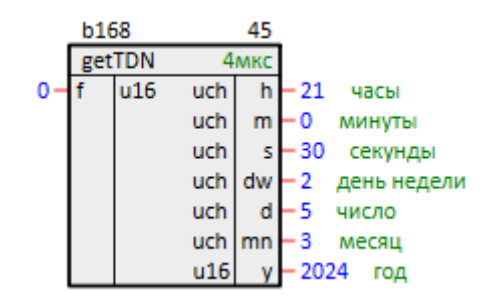

**Рисунок 41 – Получение системного времени getTDN**

# <span id="page-38-1"></span>**4.22 Как включить зуммер из программы контроллера?**

Для управления зуммером из программы контроллера предназначен блок *OwenEnv* из библиотеки *paOwenIO*.

Для включения зуммера следует подать **1** на вход **enb** блока. На входах **prd** и **duty** блока задаются, соответственно, период и рабочий цикл зуммера в мкс. Первый параметр определяет частоту звукового сигнала, второй – громкость сигнала.

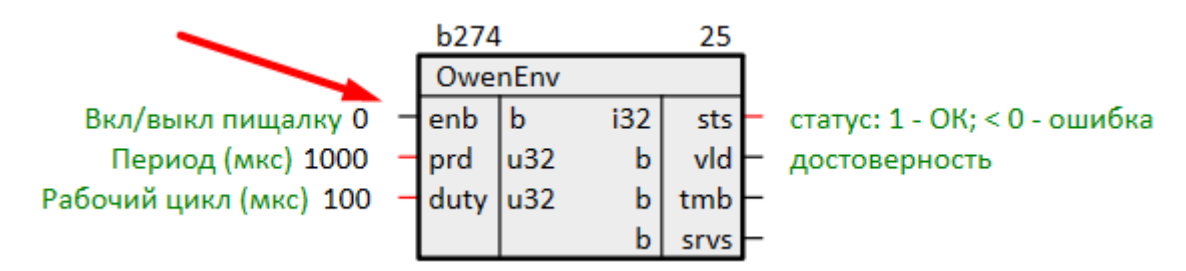

**Рисунок 42 – Блок OwenEnv: включение зуммера**

# <span id="page-39-0"></span>**4.23 Как получить в программе контроллера сигналы с тумблера СТАРТ/СТОП и сервисной кнопки?**

Для получения в программе контроллера сигналов с тумблера СТАРТ/СТОП и сервисной кнопки предназначен блок *OwenEnv* из библиотеки *paOwenIO*.

Сигнал с тумблера СТАРТ/СТОП выводится на выход блока **tmb**, сигнал с сервисной кнопки – на выход **srvs**.

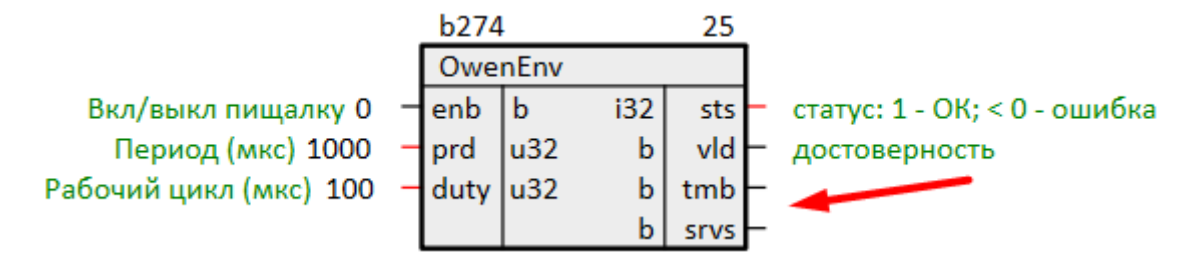

**Рисунок 43 – Блок OwenEnv: получение сигнала с тумблера и сервисной кнопки**

# <span id="page-39-1"></span>**4.24 Почему светодиод контроллера «Работа» всегда мигает? Как задать режим работы светодиода «Работа»?**

Режим работы системного светодиода «Работа» задается из программы контроллера. По умолчанию светодиод мигает.

Режим работы светодиода задается с помощью блока *210-LED* из библиотеки *paOwenIO*.

На входе **led** (индикатор) блока следует указать значение **WORK**, что соответствует светодиоду «Работа».

Для включения/отключения светодиода из программы следует указать на входе **mode** режим **manual**. При подаче **1** на вход **enb** блока светодиод «Работа» будет загораться, при подаче **0** – погасать.

При установке на входе **mode** режима **nr\_proc** светодиод будет мигать автоматически в зависимости от нагрузки контроллера. Значение на входе **enb** в данном режиме игнорируется.

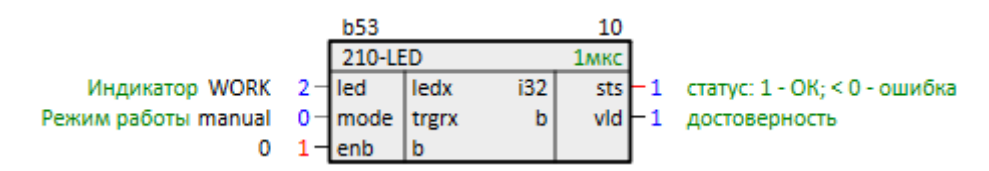

**Рисунок 44 – Работа блока 210-LED. Управление светодиодом Работа**

## <span id="page-39-2"></span>**4.25 Как монтировать/размонтировать внешние накопители из программы контроллера?**

Для работы с внешними накопителями контроллера из программы предназначен блок *210- SD-USB* из библиотеки *paOwenIO*.

Внешние накопители (USB-flash и MicroSD) монтируются автоматически при их подключении к контроллеру. С помощью блока *210-SD-USB* можно получить информацию о монтировании накопителя в программе.

Значения выходов блока обновляются при подаче **1** на вход **rfrsh**. На выходах **sdmntd** или **usbmntd** отобразится **1**, если соответствующий накопитель успешно монтирован. На выходах **sdpath** или **usbpath** отобразится абсолютный путь к директории монтирования накопителя.

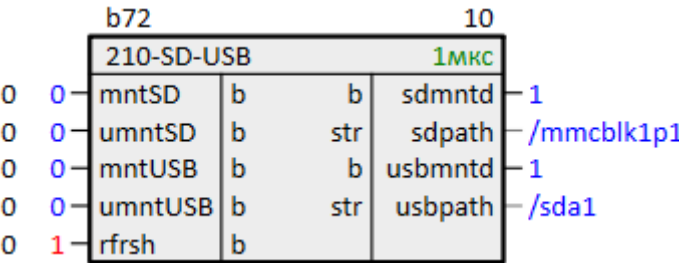

# **Рисунок 45 – Получение информации о монтировании внешних накопителей**

Для размонтирования накопителя следует подать **1** на входы **umntSD** или **umntUSB**.

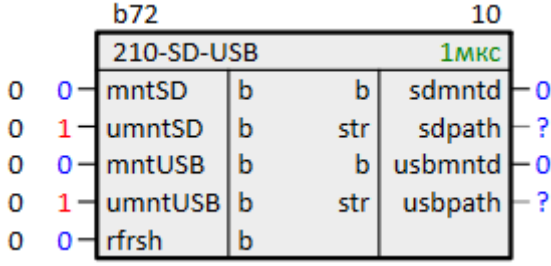

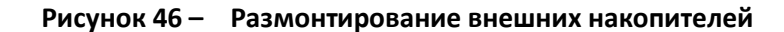

Для повторного монтирования необходимо подать **1** на входы **mntSD** или **mntUSB**.

|   | b72                 |    |     | 10                |                       |  |  |  |
|---|---------------------|----|-----|-------------------|-----------------------|--|--|--|
|   | 210-SD-USB          |    |     | 1 <sub>MKC</sub>  |                       |  |  |  |
| 0 | $1 - \text{mntSD}$  | b  |     | sdmntd            | -1                    |  |  |  |
| 0 | $0$ – umntSD        | b  | str |                   | sdpath $-$ /mmcblk1p1 |  |  |  |
| 0 | $1 - \text{mntUSB}$ | ۱b |     | usbmntd           |                       |  |  |  |
| 0 | $0$ – umntUSB   b   |    | str | usbpath $-$ /sda1 |                       |  |  |  |
| 0 | rfrsh               | b  |     |                   |                       |  |  |  |

**Рисунок 47 – Монтирование внешних накопителей из программы**

# <span id="page-40-0"></span>**4.26 Как получить в программе информацию о свободной памяти внешнего накопителя?**

Информацию о свободной памяти накопителя можно получить с помощью блока *DriveInfo* из библиотеки *paCore*.

На вход **driveName** необходимо подать абсолютный путь монтирования накопителя. Для обновления информации на выходах блока необходимо подать **1** на вход **start**.

На выходах блока отобразится информация об общем, занятом и свободном объеме накопителя в Кбайт.

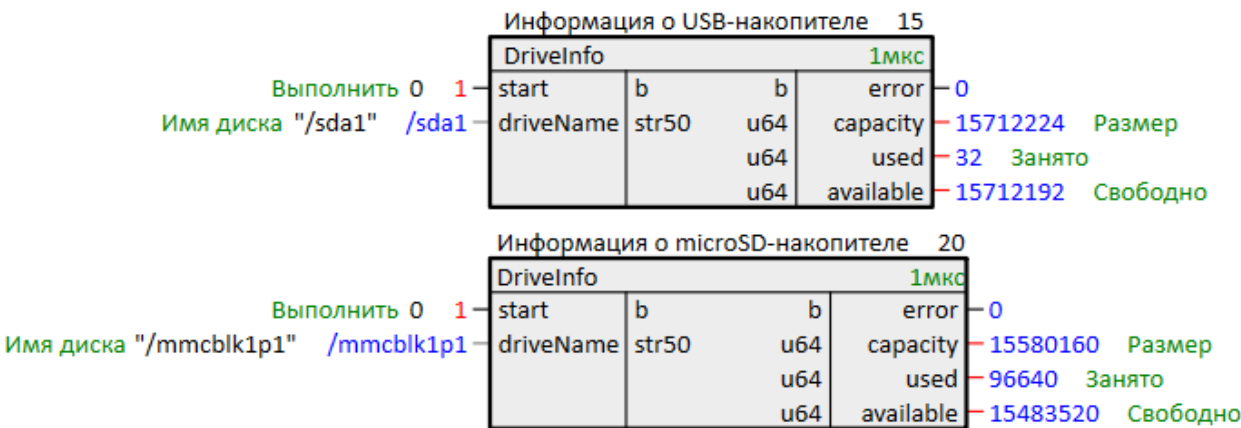

## **Рисунок 48 – Получение информации о внешних накопителях**

## <span id="page-41-0"></span>**4.27 Как организовать архивацию параметров на контроллере?**

Для архивации параметров в текстовых файлах предназначен блок *FileDpLogger* из библиотеки *profiLoggerLight*.

# **ВНИМАНИЕ**

Запись архивов рекомендуется производить на внешний накопитель, чтобы избежать изнашивания внутреннего диска контроллера.

Подробнее о работе блока и пример организации архивирования см. в документе [Архивирование и сохранение уставок](https://owen.ru/product/polygon/documentation).

# <span id="page-41-1"></span>**4.28 Как сохранять значения параметров (уставок) в энергонезависимой памяти?**

Для сохранения значений параметров на диске предназначены блоки *SaverEx* и *BufSupEx* из библиотеки *paCore*, раздел *Сохранение данных*.

Блок *SaverEx* обеспечивает хранение данных на диске контроллера в виде бинарных файлов. Блок *BufSupEx* аналогичен *SaverEx*, но дополнительно организует синхронизацию изменения уставок по сети и из программы контроллера.

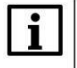

 $\mathbf i$ 

## **ВНИМАНИЕ**

Запись уставок рекомендуется производить на внешний накопитель, чтобы избежать изнашивания внутреннего диска контроллера.

Подробнее о работе блоков и примеры сохранения уставок см. в документ[е Архивирование](https://owen.ru/product/polygon/documentation)  [и сохранение уставок](https://owen.ru/product/polygon/documentation).

# <span id="page-41-2"></span>**4.29 Что такое черный ящик (BlackBox)?**

*BlackBox* – блок из библиотеки *profiLoggerLight* реализующий сохранение значений выбранных параметров в файл в течение заданного времени «до» события и в течение заданного времени «после» события.

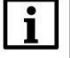

# **ВНИМАНИЕ**

Запись архивов рекомендуется производить на внешний накопитель, чтобы избежать изнашивания внутреннего диска контроллера.

Подробнее о работе блока и пример организации архива по событию см. в документе [Архивирование и сохранение уставок](https://owen.ru/product/polygon/documentation).

# <span id="page-42-0"></span>**4.30 Какие промышленные протоколы обмена поддерживают ПЛК-PL?**

ОВЕН ПЛК210 с исполнительной средой Полигон поддерживают следующие промышленные протоколы обмена:

# **Таблица 7 – Протоколы обмена ПЛК-PL**

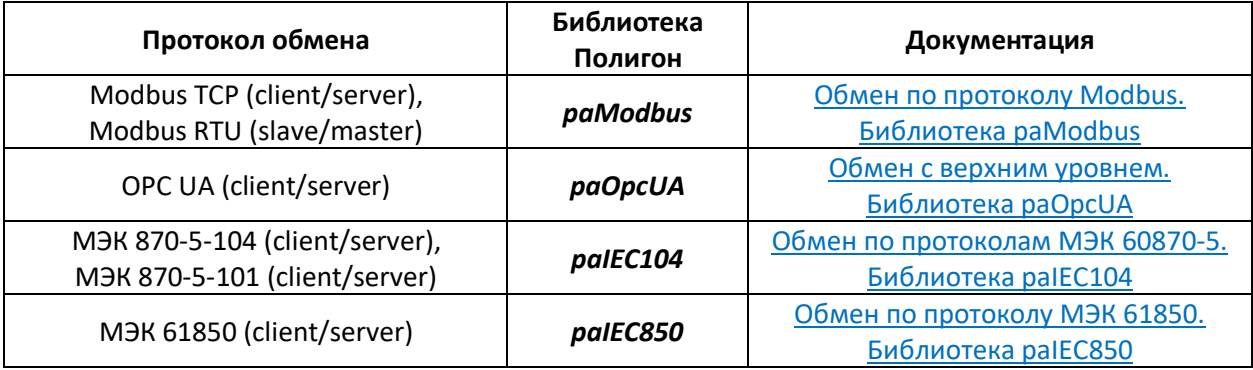

# <span id="page-42-1"></span>**4.31 Какие схемы резервирования поддерживают ПЛК-PL?**

ОВЕН ПЛК210 с исполнительной средой Полигон поддерживают:

- Горячее аппаратное резервирование питания контроллера;
- Горячее программное резервирование программы пользователя.

Резервирование питания контроллера подробно описано в [Руководстве по эксплуатации](https://owen.ru/product/plk210_polygon/documentation).

Программное резервирование ПЛК организуется с помощью библиотеки *paSync*. См. подробнее в документе [Синхронизация проектов и реализация резервирования. Библиотека](https://owen.ru/product/polygon/documentation)  [paSync.](https://owen.ru/product/polygon/documentation)

Варианты схем программного резервирования ОВЕН ПЛК с исполнительной средой Полигон практически не ограничены и могут модернизироваться в соответствии с требованиями конкретного автоматизируемого технологического объекта.

# <span id="page-42-2"></span>**4.32 Как организуется контроль версий проекта в среде Полигон?**

В среде Полигон организован автоматический контроль версий проектов и библиотек.

Информацию о внесенных изменениях и пользователях, которые вносили изменения, можно посмотреть в окне *Проекты*.

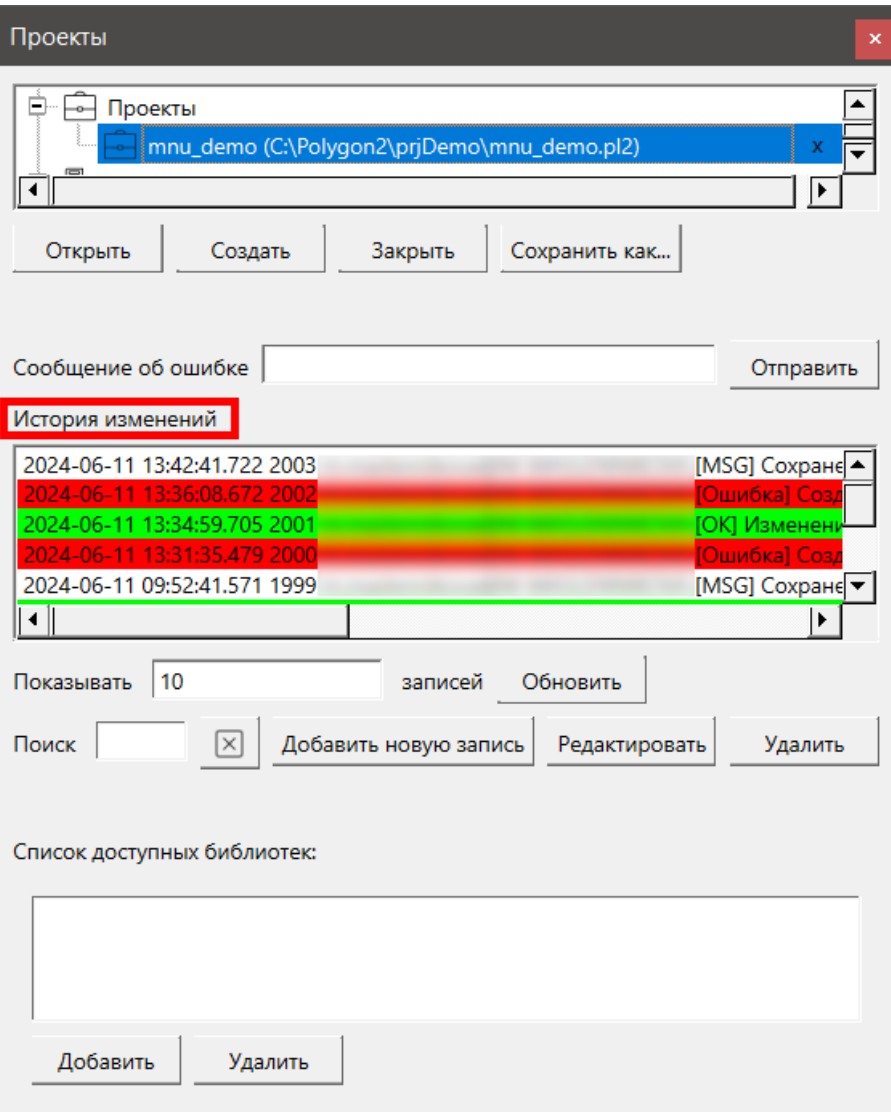

**Рисунок 49 – Информация о изменениях в проекте Полигон**

Текущую версию запущенного на контроллере проекта можно посмотреть во всплывающем тултипе при наведении мышью на модуль.

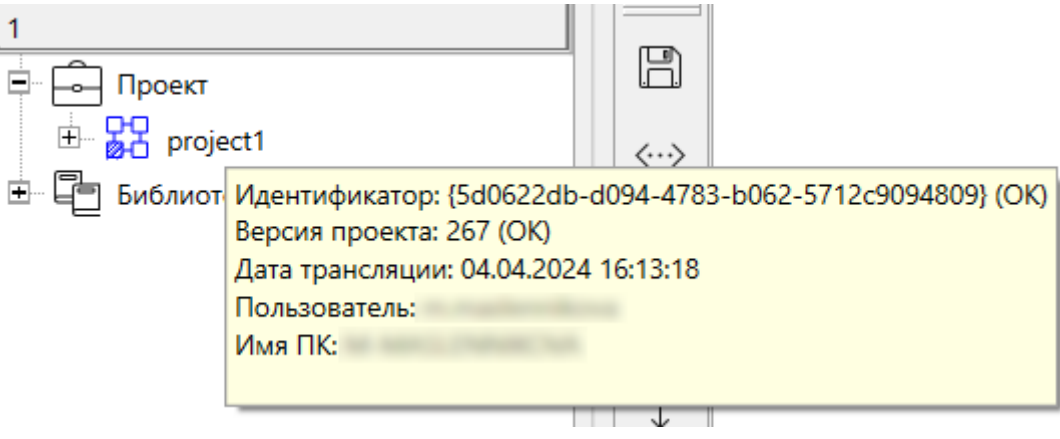

**Рисунок 50 – Тултип с информацией о модуле**

Также текущую версию запущенного проекта можно посмотреть в web-конфигураторе контроллера в разделе *ПЛК/Информация*.

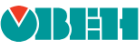

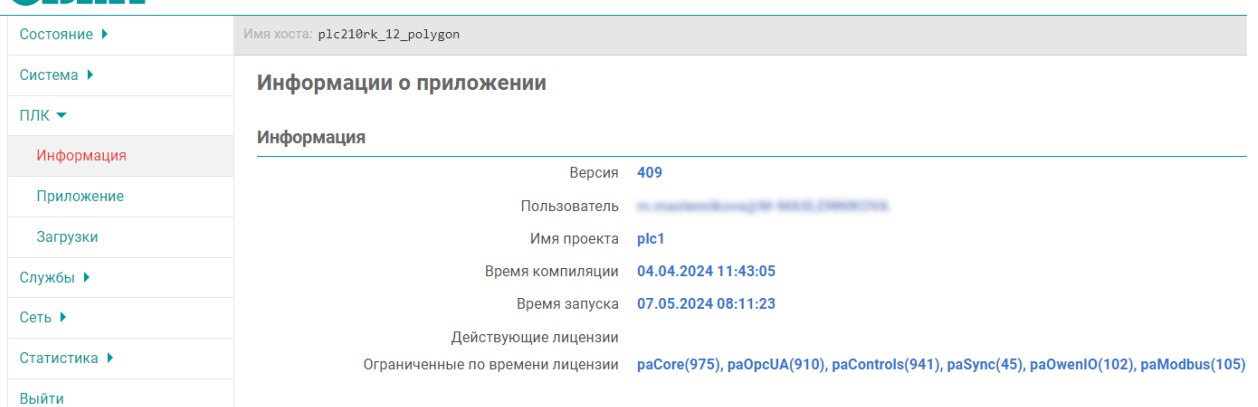

# **Рисунок 51 – Информация о запущенной программе в web-конфигураторе**

Если версия проекта в среде и на контроллере не совпадают, то при запуске отладчика иконка модуля будет отображаться с предупреждающим знаком. При наведении на него мышью появится тултип с информацией о предупреждении.

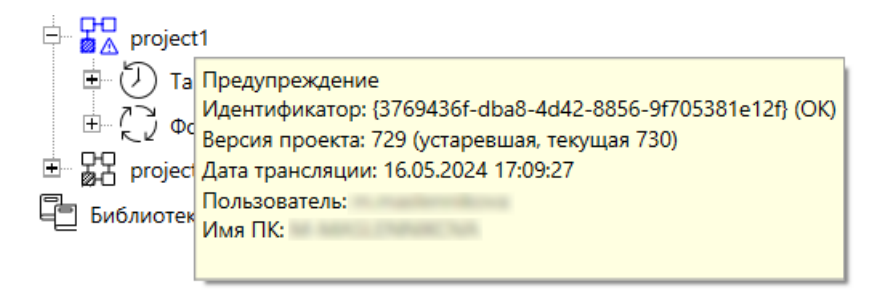

**Рисунок 52 – Предупреждение о несовпадении версий проекта**

# <span id="page-44-0"></span>**4.33 Как защитить проект Полигон?**

Проект в среде разработки Полигон – это база данных Sqlite. Защитить проект можно с помощью создания его зашифрованной версии.

Для этого следует:

- 1. В системном окне *Проекты* выделить интересующий проект и нажать кнопку *Сохранить как…*.
- 2. В появившемся окне выбрать расширение *Полигон 2 с защитой(\*.pp2)*.
- 3. Нажать *Сохранить*.

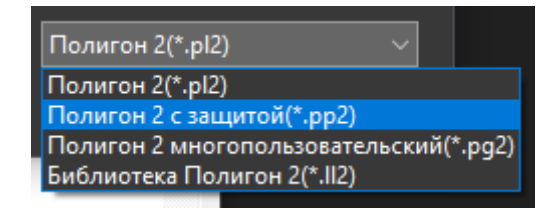

**Рисунок 53 – Сохранение защищенного проекта**

В окне *Проекты* отобразится защищенная копия проекта.

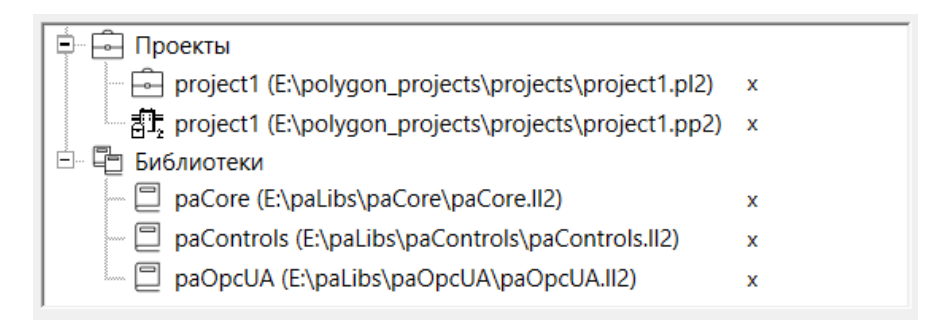

**Рисунок 54 – Защищенный проект в окне Проекты**

# <span id="page-45-0"></span>**4.34 Как задать пароль у составного блока?**

В среде Полигон имеется возможность установить пароль на составном блоке для защиты его содержимого.

Для установки пароля следует:

- 1. Выбрать составной блок в дереве проекта.
- 2. Кликнуть ПКМ и выбрать в контекстном меню *Установить пароль*.

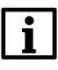

# **ПРИМЕЧАНИЕ**

Защита содержимого составного блока при помощи пароля работает только тогда, когда файл проекта хранится в защищенном формате (см[. вопрос 4.3](#page-44-0)3).

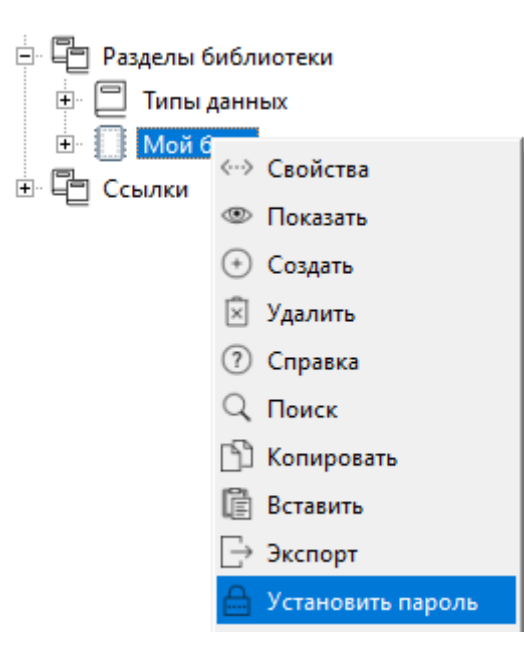

**Рисунок 55 – Задание пароля составного блока**

3. Задать пароль в открывшемся окне – на иконке блока в дереве отобразится знак «замка».

# <span id="page-45-1"></span>**4.35 Как распечатать страницы проекта Полигон?**

В среде Полигон поддержана печать страниц проекта по стандарту ЕСКД. Для этого используется системное окно *Печать*.

В окне выбирается проект для печати.

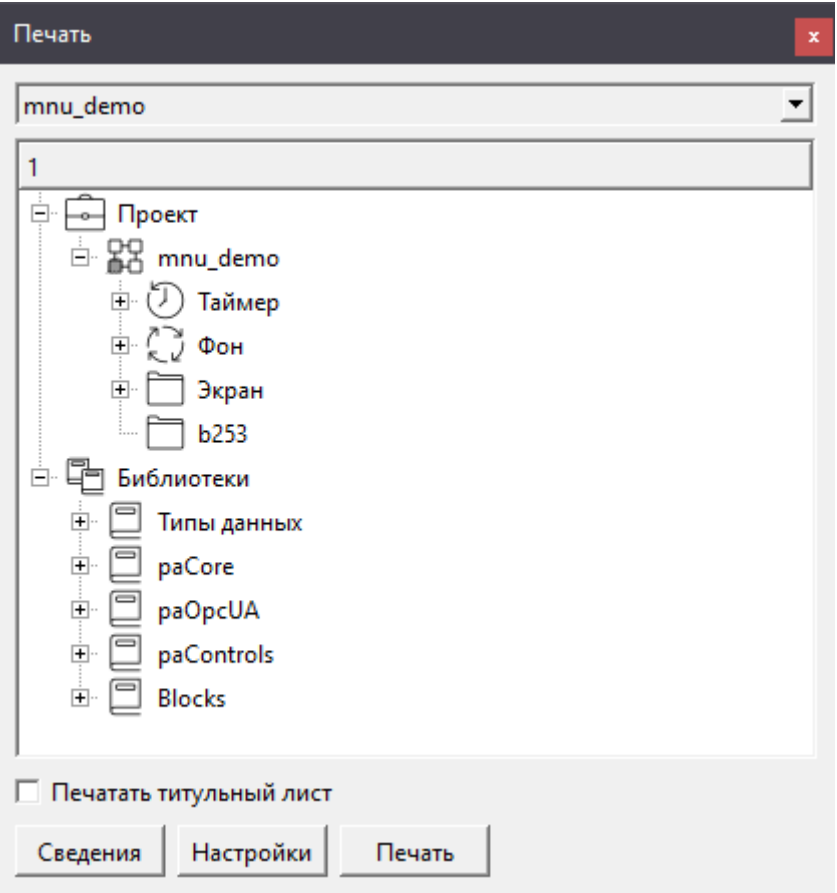

**Рисунок 56 – Системное окно Печать**

Во вкладке *Сведения* добавляются данные для титульного листа и штампов.

Во вкладке *Настройки* выбирается размер печати и вариант печати – на бумажном носителе или в файл.

При выборе печати в файл – результат выполнения сохраняется в рабочую папку проекта.

# <span id="page-47-0"></span>**5 Вопросы по загрузке и отладке проекта в Полигон**

# <span id="page-47-1"></span>**5.1 Как скомпилировать проект Полигон? Что такое трансляция?**

Завершающим этапом создания проекта является *Трансляция*, созданного алгоритма в исполняемый файл.

**Трансляция** – это процесс перевода программы с одного языка на другой. Трансляция состоит из компиляции и интерпретации.

Для того чтобы выполнить трансляцию в Полигоне можно использовать одну из команд из контекстного меню, открываемого нажатием правой кнопкой мыши на модуле:

- *Транслировать все* трансляция всего модуля;
- *Перестроить* компиляция проекта без изменения исходных текстов. Данную команду следует применять при трансляции неизмененного проекта с новыми библиотеками.

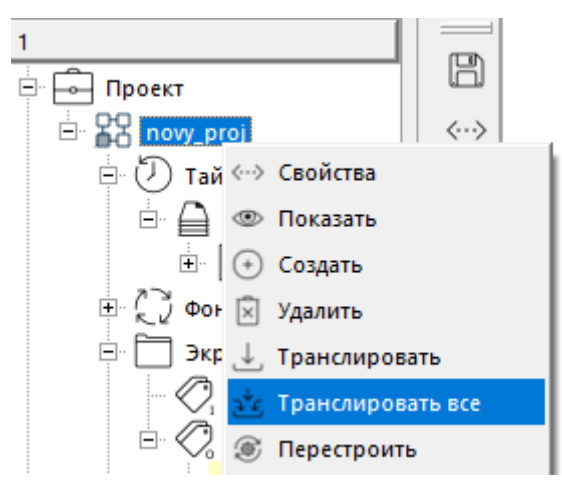

**Рисунок 57 – Трансляция**

При трансляции в окне *Прогресс* (меню *Окна/Прогресс*) отображается ход выполнения, при наличии ошибок они указываются с описанием.

По итогу трансляции можно видеть результат – сообщение об успешности трансляции, время выполнения.

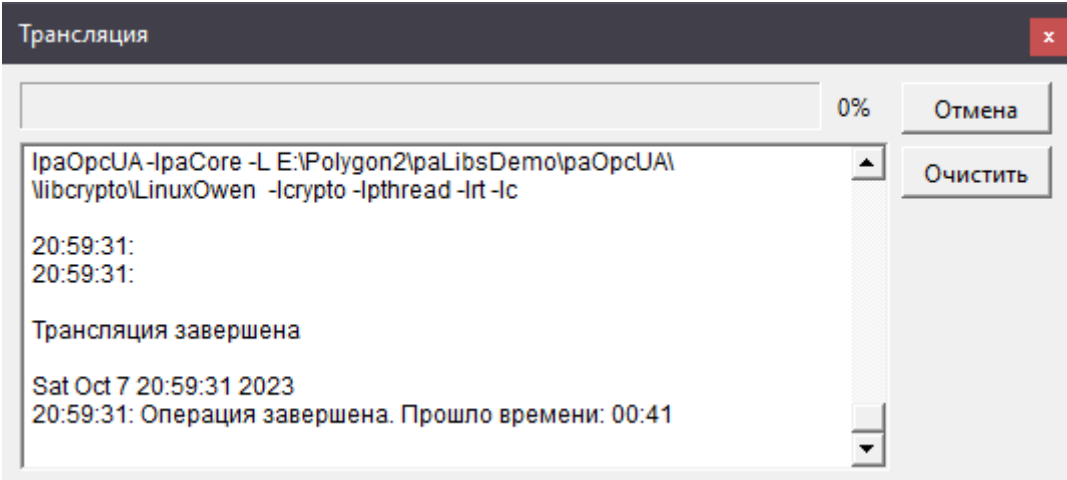

# **Рисунок 58 – Окно прогресс: сообщение об успешной трансляции**

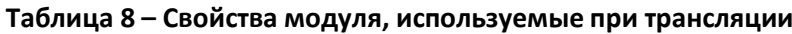

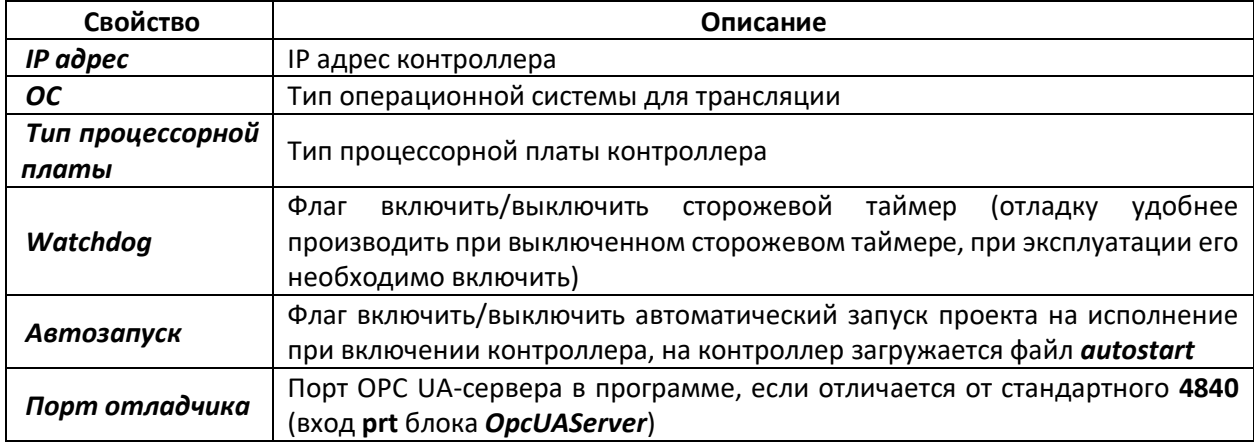

# <span id="page-48-0"></span>**5.2 Какие свойства следует установить в модуле для трансляции проекта под ПЛК210?**

Проект в ПЛК210 загружается через протокол **SSH***.*

Для трансляции и загрузки проекта на контроллер следует задать следующие свойства модуля:

<span id="page-48-1"></span>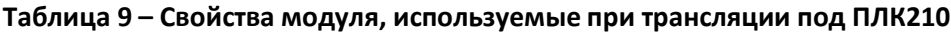

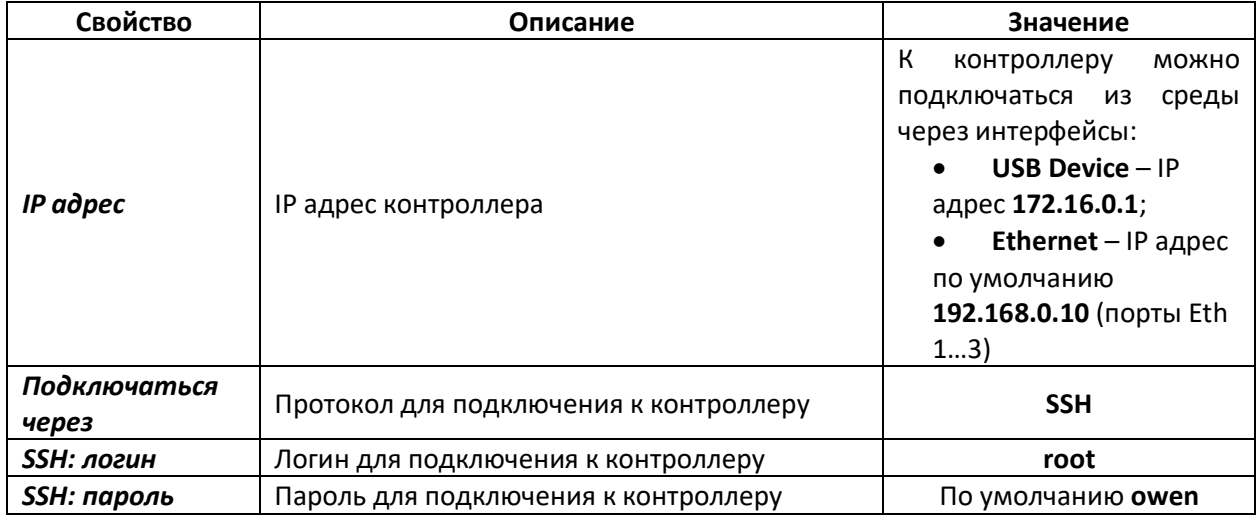

# **Продолжение таблицы 9**

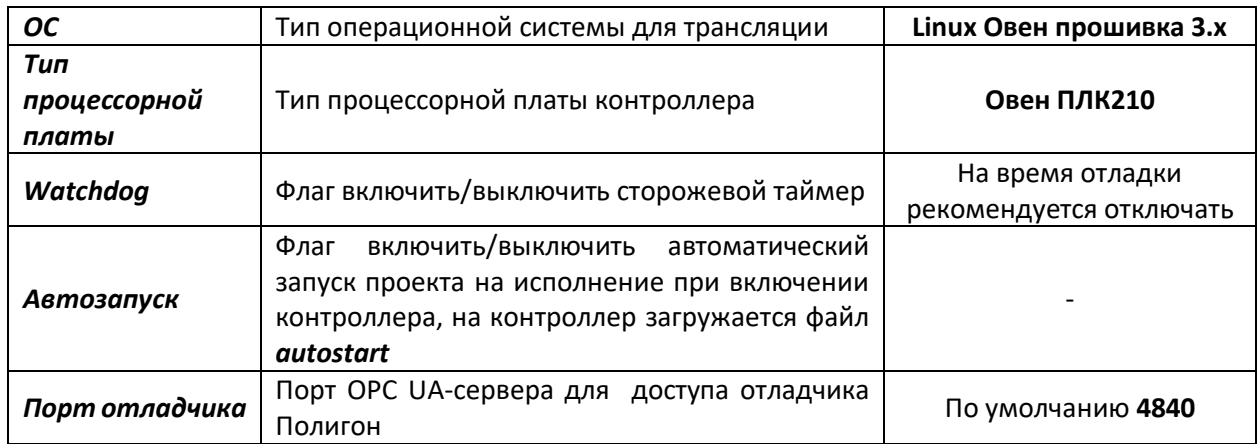

Недостающие свойства можно добавить из выпадающего списка снизу.

При трансляции проекта под ПЛК210 файлы трансляции записываются в папку *build\_имя модуля\_LinuxOwen3*. Исполняемый файл программы для контроллера – *имя модуля.o*.

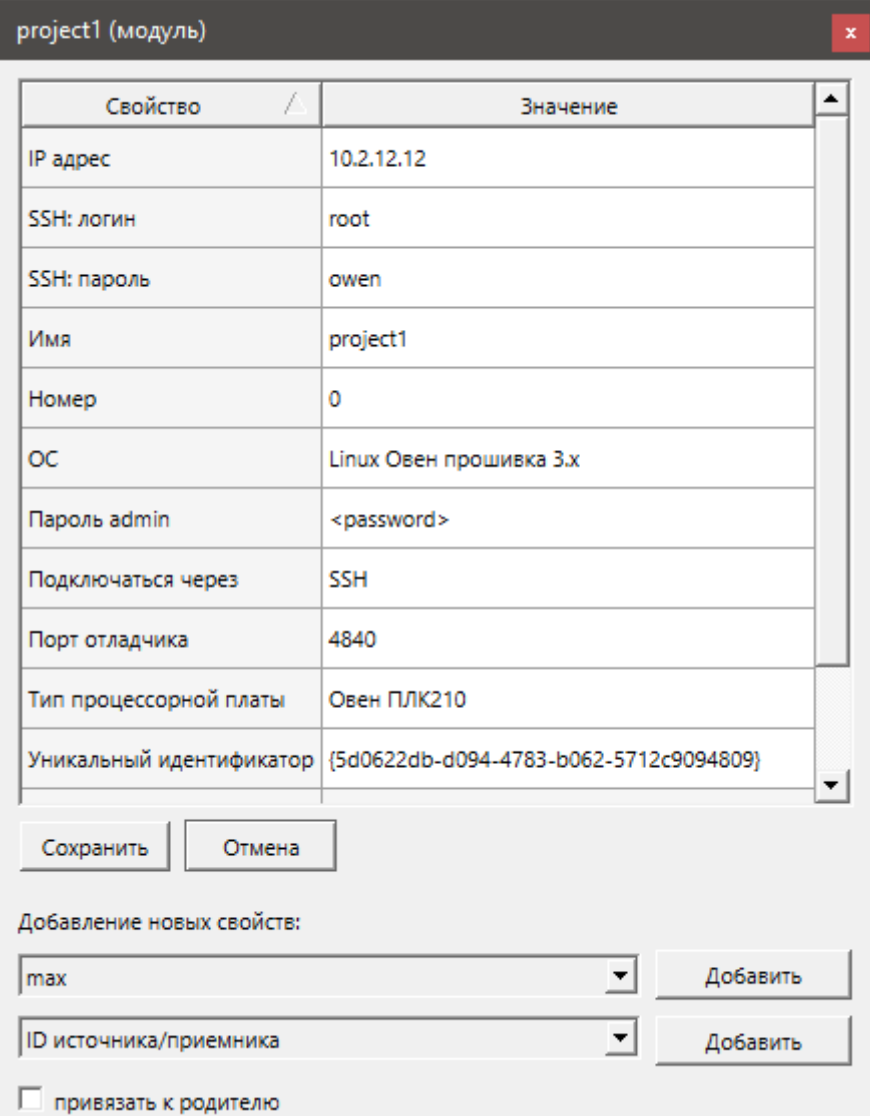

**Рисунок 59 – Свойства модуля для трансляции и загрузки проекта в ПЛК210**

# <span id="page-50-0"></span>**5.3 Как включить сторожевой таймер (Watchdog) в проекте?**

Для включения сторожевого таймера следует установить свойство модуля *Watchdog* и повторно транслировать проект.

Отладку проекта удобнее производить при выключенном сторожевом таймере, при эксплуатации его необходимо включить.

# <span id="page-50-1"></span>**5.4 Что делать при возникновении ошибки трансляции?**

При работе со средой разработки, трансляции программы возможны появления ошибок. В таком случае программа выведет предупреждающее сообщение и предложит отправить сообщение об ошибке.

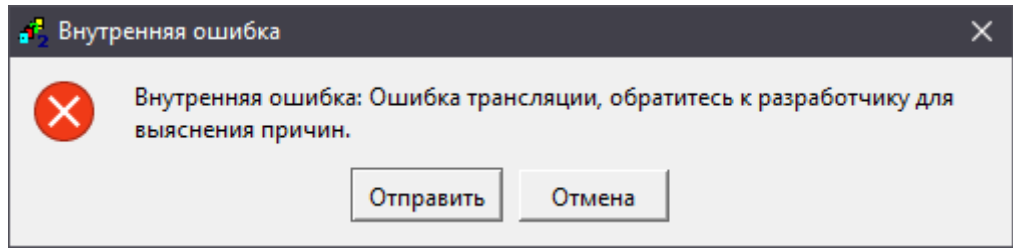

**Рисунок 60 – Ошибка трансляции**

При выборе *Отправить* лог ошибки и сам проект будут подготовлены на диске для отправки разработчикам. Данные файлы следует направить на почту [support@owen.ru](mailto:support@owen.ru) с подробным описанием проблемы.

При выборе *Отмена* окно будет закрыто. Информацию по ошибкам можно самостоятельно посмотреть в окне *Прогресс*. Ошибки в тексте выделены красным шрифтом.

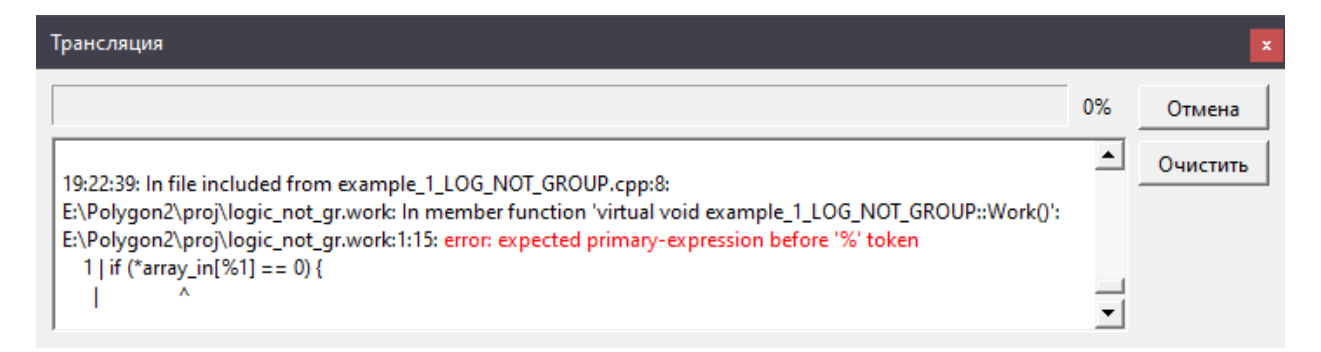

# **Рисунок 61 – Окно Прогресс при ошибке трансляции**

# <span id="page-50-2"></span>**5.5 Как загрузить проект в ПЛК210?**

После трансляции проекта его следует загрузить на контроллер.

Для контроллеров ОВЕН загрузку и запуск проекта можно произвести тремя различными способами:

- через *Панель отладки* (см. [вопрос 5.](#page-51-0)6);
- через web-интерфейс конфигурации во вкладке *ПЛК/Приложение* (см[. вопрос 5.](#page-51-1)7);
- через системное окно *Контроллер* (см. [вопрос 5.](#page-52-0)8).

# <span id="page-51-0"></span>**5.6 Как загрузить проект в ПЛК210 через Панель отладки?**

Для трансляции, загрузки и запуска проекта на контроллере в среде Полигон предназначена *Панель отладки*. Панель отладки добавляется через меню *Окна/Панели инструментов* – *Панель отладки*.

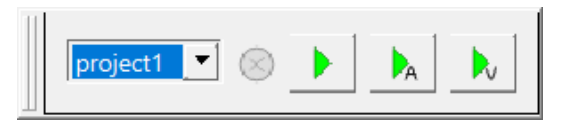

**Рисунок 62 – Панель отладки**

Для запуска проекта на контроллере через панель отладки следует:

- 1. Установить свойства модуля в соответствии [с таблицей](#page-48-1) 9.
- 2. В выпадающем списке на панели отладки выбрать *Модуль* (среди модулей проектов, открытых в данный момент в среде разработки).
- 3. Выполнить запуск модуля одним из способов:
	- *Перезапустить во временной сессии*  будет произведена трансляция модуля, загрузка исполняемого файла на контроллер, запуск его и подключение к нему отладчиком.

# **ВНИМАНИЕ**

При запуске программы во временной сессии ее выполнение на контроллере будет прекращено при закрытии среды разработки.

 *Перезапустить для постоянной работы* – будет произведена трансляция модуля со свойством *Автозапуск*, загрузка исполняемого файла на контроллер, перезагрузка контроллера и последующее подключение отладчика к запущенной программе.

# **ВНИМАНИЕ**

При загрузке нового проекта на контроллер перезапишется проект только с таким же названием. Ненужные файлы проектов можно удалить через web-конфигуратор контроллера (вкладка *ПЛК/Приложение* – *Удаление…*), через любой файловый менеджер или через консоль.

После запуска программы станет активной кнопка остановки программы.

Если на контроллере уже была запущена программа, то при попытке подключения к контроллеру появится предупреждающее окно с вопросом об ее остановке.

# <span id="page-51-1"></span>**5.7 Как загрузить проект в ПЛК210 через web-конфигуратор?**

Инструменты для загрузки и запуска программы на контроллере через web-интерфейс конфигурации находятся во вкладке *ПЛК/Приложение*. Для запуска программы следует:

- 1. Установить свойства модуля в соответствии [с таблицей](#page-48-1) 9 и транслировать модуль в папке *build\_имя модуля\_LinuxOwen3* на диске появится исполняемый файл программы для контроллера – *имя модуля.o*.
- 2. Зайти в web-конфигуратор контроллера и перейти во вкладку *ПЛК/Приложение*.
- 3. Нажать *Загрузка приложения…* и выбрать файл *имя модуля.o*.

# **ВНИМАНИЕ**

При загрузке нового проекта на контроллер перезапишется проект только с таким же названием. Ненужные файлы проектов можно удалить через web-конфигуратор контроллера (вкладка *ПЛК/Приложение* – *Удаление…*), через любой файловый менеджер или через консоль.

4. Нажать кнопку *Запуск…* напротив *имя модуля.o*.

# **ВНИМАНИЕ**

i

**AAT** 

Запущенное приложение будет остановлено при выходе из web-конфигуратора. Для запуска приложения для постоянной работы следует установить для него *Автозапуск* (кнопка *Установить Автозапуск…*) и перезапустить контроллер. Для корректного останова приложения из web-конфигуратора следует снять для него *Автозапуск*.

| ×.<br>1) H       |                                |                         |                     |          |          |               |                       |  |
|------------------|--------------------------------|-------------------------|---------------------|----------|----------|---------------|-----------------------|--|
| Состояние ▶      | Имя хоста: plc210rk_12_polygon |                         |                     |          |          |               |                       |  |
| Система ▶        | Приложение                     |                         |                     |          |          |               |                       |  |
| $\Pi$ лк $\star$ |                                |                         |                     |          |          |               |                       |  |
| Информация       |                                | Список приложений в ПЛК |                     |          |          |               |                       |  |
| Приложение       | Название                       | Автозапуск              | Размер, байтов      | Действия |          |               |                       |  |
| Загрузки         | plc1.o                         | Нет                     | 1779072             | Запуск   | Удаление | Переименовать | Установить Автозапуск |  |
| Службы ▶         | quick_start.o                  | Нет                     | 825264              | Запуск   | Удаление | Переименовать | Установить Автозапуск |  |
| Сеть ▶           | test_debug.o                   | Да                      | 771480              | Запуск   | Удаление | Переименовать | Сброс автозапуска     |  |
| Статистика ▶     |                                |                         |                     |          |          |               |                       |  |
| Выйти            | Прочее                         |                         |                     |          |          |               |                       |  |
|                  | Очистить память ретайн         |                         | Загрузка приложения |          |          |               |                       |  |

**Рисунок 63 – Вкладка ПЛК/Приложение**

После запуска программы станет активной кнопка остановки программы.

# **ВНИМАНИЕ**

Для корректной остановки программы через web-конфигуратор следует снять *Автозапуск*.

# <span id="page-52-0"></span>**5.8 Как загрузить проект в ПЛК210 через системное окно Контроллер?**

Для загрузки и запуска проекта на контроллере можно воспользоваться системным окном *Контроллер*. Для этого следует:

- 1. Установить свойства модуля в соответствии [с таблицей](#page-48-1) 9 и транслировать модуль.
- 2. Открыть окно *Контроллер* через меню *Окна/Контроллер*.
- 3. В выпадающем списке выбрать модуль, который будет загружен в контроллер.
- 4. Кнопкой *Соединить* выполнить подключение к контроллеру по **SSH**.

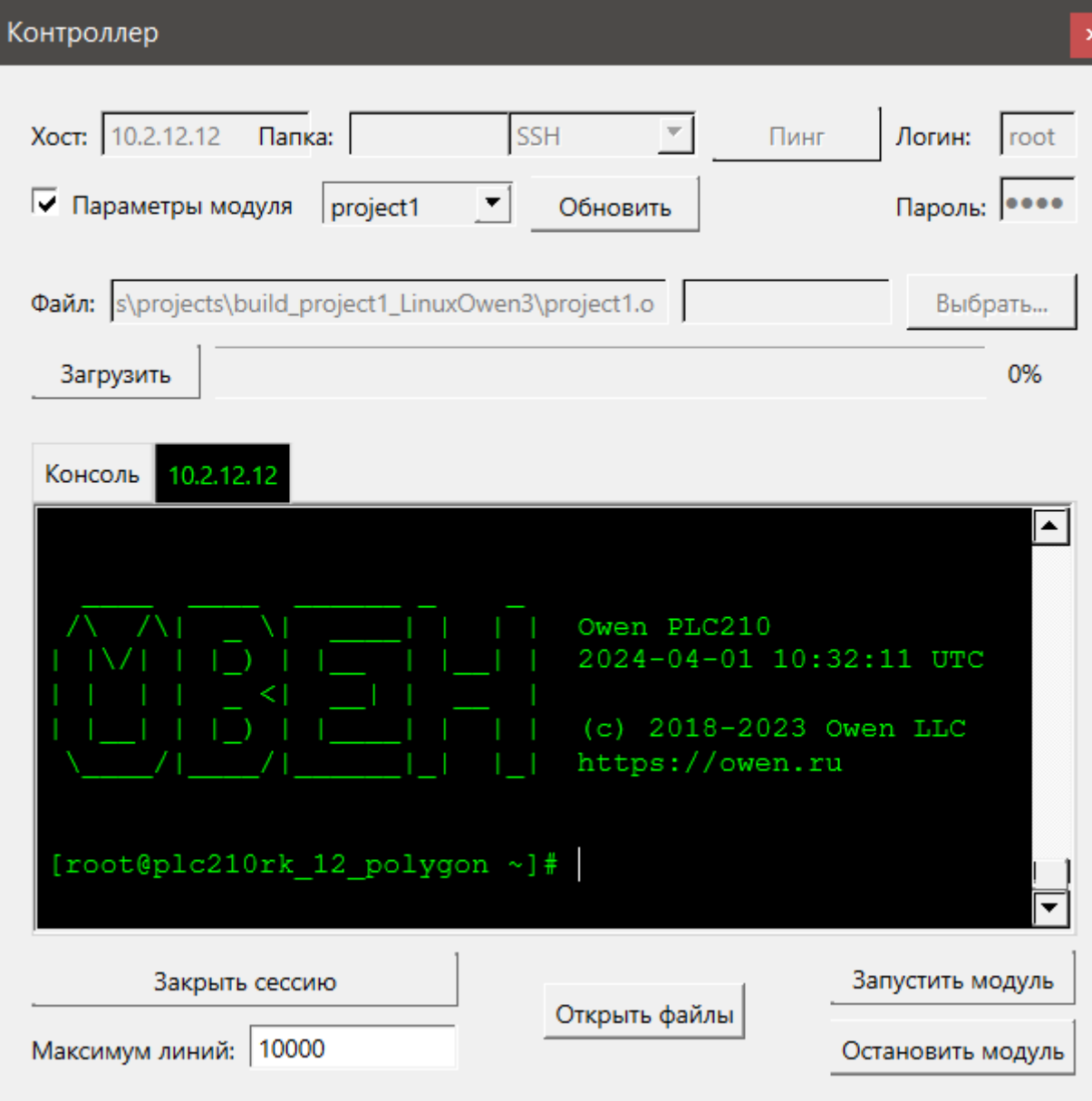

# **Рисунок 64 – Успешное подключение к контроллеру**

5. Кнопкой *Загрузить* выполнить загрузку проекта в контроллер.

# **ВНИМАНИЕ**

 $\overline{\mathbf{i}}$ 

При загрузке нового проекта на контроллер перезапишется проект только с таким же названием. Ненужные файлы проектов можно удалить через web-конфигуратор контроллера (вкладка *ПЛК/Приложение* – *Удаление…*), через любой файловый менеджер или через консоль.

- 6. Кнопкой *Запустить модуль* выполнить запуск загруженного проекта.
- 7. Подключится к запущенному проекту отладчиком среды через панель *Инструменты*.

После запуска программы станет активной кнопка остановки программы – *Остановить модуль*.

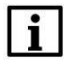

# **ВНИМАНИЕ**

Через окно *Контроллер* проект запускается в **foreground**, поэтому при закрытии сессии проект на контроллере перестанет выполняться. Для старта проекта в **background** следует установить *Автозапуск*, повторно транслировать модуль, загрузить в ПЛК, выполнить перезагрузку ПЛК по питанию или команду *reboot* из терминала. Проект запустится автоматически после загрузки ПЛК.

## <span id="page-54-0"></span>**5.9 Почему проект на контроллере перестает выполняться при закрытии среды Полигон?**

При запуске из среды Полигон (с помощью *Панели отладки* или через системное окно *Контроллер*) или через web-конфигуратор приложение выполняется «на переднем плане» (**foreground**). Поэтому при закрытии среды или web-конфигуратора, приложение Полигон перестает выполняться.

Для того чтобы запустить проект «в фоне» (**background**) следует установить в свойствах модуля *Автозапуск*, повторно транслировать проект и загрузить его на контроллер. После перезагрузки контроллера проект будет запущен.

Также можно выполнить запуск проекта для постоянной работы через *Панель отладки*.

Для загруженного в контроллер проекта можно установить *Автозапуск* через webконфигуратор в разделе *ПЛК/Приложение*.

# <span id="page-54-1"></span>**5.10 Почему проект не запускается при включении контроллера?**

Для того чтобы проект Полигон, загруженный на контроллер, запускался автоматически при включении контроллера следует установить *Автозапуск* (см. [вопрос 5.](#page-54-0)9).

Если *Автозапуск* для проекта установлен, но после перезагрузки проект не запускается, следует проверить положение тумблера СТАРТ/СТОП под крышкой на передней панели контроллера. Для работы автозапуска тумблер должен быть установлен в положение **СТАРТ**.

# <span id="page-54-2"></span>**5.11 Как подключится отладчиком среды Полигон к запущенному проекту?**

Для отладки программы в Полигоне существует возможность просмотра текущих значений на входах/выходах функциональных блоков. Для этого необходимо запустить программу на контроллере и выбрать команду *Отладчик* на панели *Инструменты*.

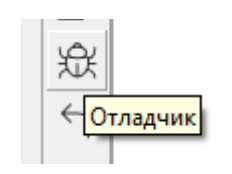

**Рисунок 7.1 – Отладчик**

При первом подключении отладчиком к запущенному проекту запрашивается пароль, указанный при создании проекта.

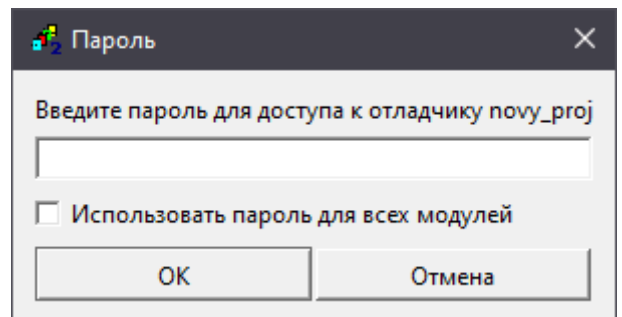

**Рисунок 65 – Окно ввода пароля для доступа к отладчику**

В режиме отладки Полигон запрашивает у контроллера значения входов и выходов блоков, расположенных на страницах, открытых в рабочих окнах, и отображает полученные значения на экране.

Для отключения отладчика без остановки программы необходимо повторно нажать на кнопку *Отладчик* на панели *Инструменты*.

# <span id="page-55-0"></span>**5.12 Как установить пароль для доступа отладчика Полигон?**

Для ограничения возможности доступа к проекту в свойствах модуля следует задать свойство *Пароль admin*.

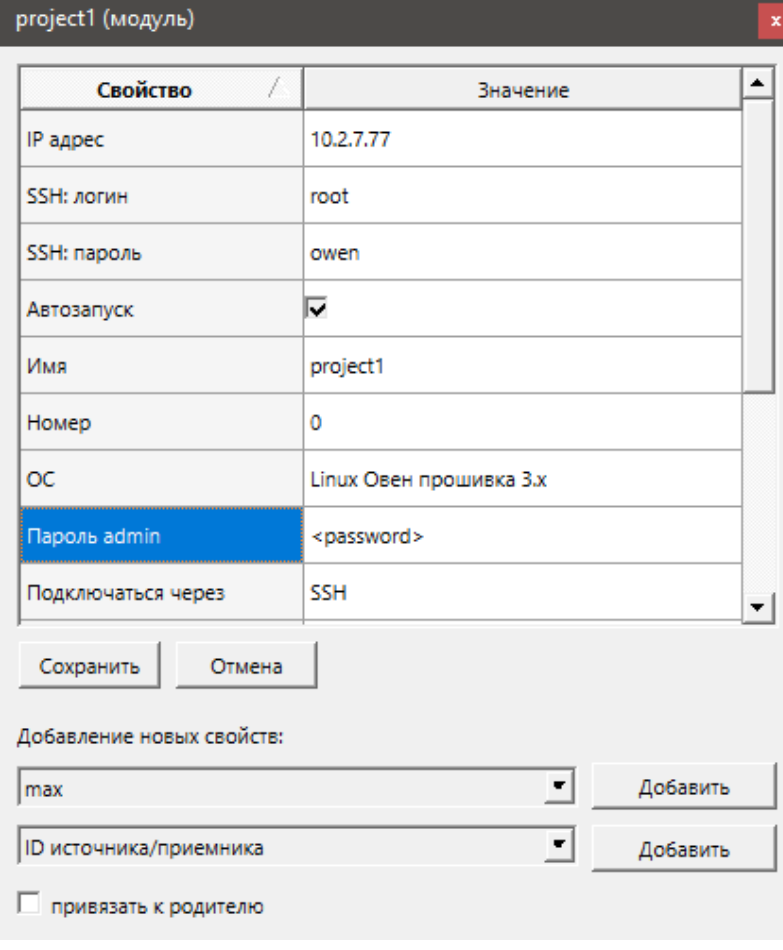

Чтобы изменение *Пароль admin* вступило в силу, следует перетранслировать проект.

# **Рисунок 66 – Свойство Пароль admin**

Если установлен *Пароль admin*, то при первом запуске модуля будет выводиться окно с запросом пароля.

# <span id="page-56-0"></span>**5.13 Как отладить проект Полигон? Как подменить значение входа или выхода блока?**

В режиме отладки текущие значения входов/выходов блока отображаются синим цветом. Справа от названия типа блока зеленым цветом отображается время выполнения блока в **микросекундах**.

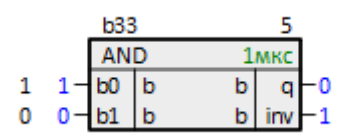

**Рисунок 67 – ФБ в режиме отладки**

Текущие значения на входах блоков можно подменить. Для этого необходимо дважды щелкнуть мышкой на текущем значении входа и задать новое значение. Подмененные значения отображаются красным цветом.

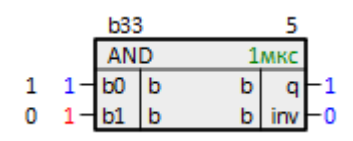

**Рисунок 68 – Подмена значения в режиме отладки**

Заданная константа действует только в течение данного запуска программы. Чтобы вернуть значение на входе к заданному в программе надо выбрать команду *Сбросить* в контекстном меню входа.

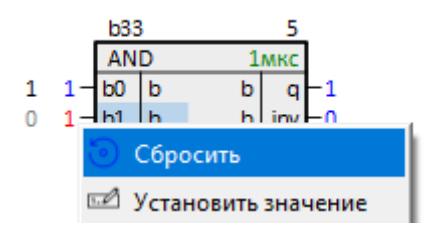

**Рисунок 69 – Сброс подмененного значения**

При подмене значения на выходе возможны следующие варианты:

- 1. Подмена выключает блок. По умолчанию, при двойном клике на текущем значении, срабатывает этот вариант.
- 2. Подмена не выключает блок, а подменяет значения на входах, с которыми связан данный выход.

Для подмены значения выхода без выключения блока следует:

- 1. Нажать на выходе ПКМ.
- 2. Выбрать *Установить значение*.

3. Выбрать *не выключать блок* и установить значение на выходе – введенное значение установится на всех входах, связанных с данным выходом. Выход при этом продолжит меняться в соответствии с алгоритмом блока и подсветится оранжевым цветом.

Подробнее о возможностях и особенностях отладки в среде Полигон см. в документе [Руководство по программированию. Библиотека](https://owen.ru/product/polygon/documentation) paCore.

# <span id="page-57-0"></span>**5.14 Как вывести значение переменной во время отладки на график?**

Окно представления *График* позволяет просматривать изменения значений на входах и выходах функциональных блоков в графическом представлении в режиме отладки.

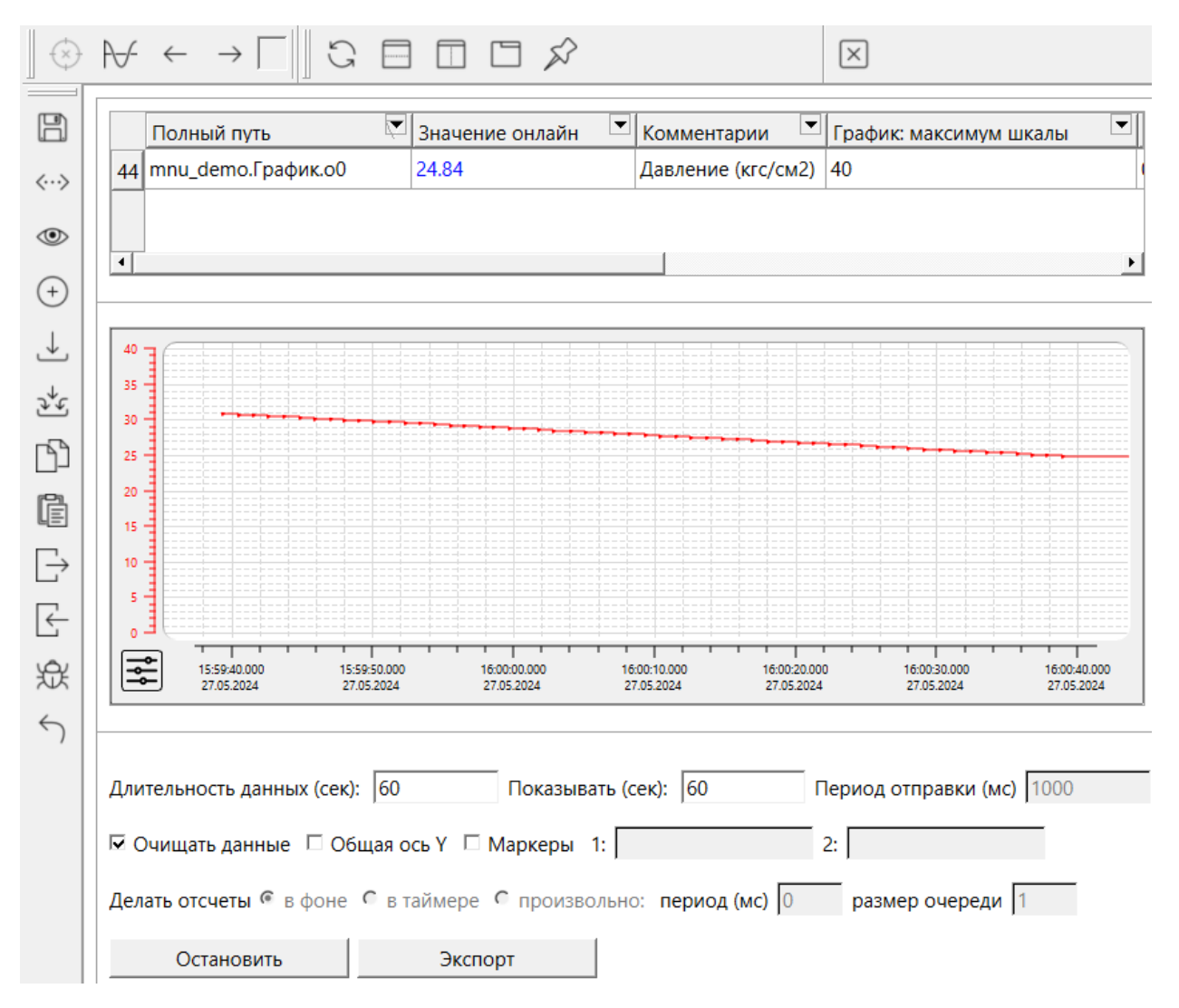

**Рисунок 70 – Окно представления График**

Подробно о добавлении входов/выходов на график и запуске графика см. в документе [Руководство по программированию. Библиотека](https://owen.ru/product/polygon/documentation) paCore.

# <span id="page-57-1"></span>**5.15 Как получить информацию о времени выполнения блока, программы, места работы?**

В режиме отладки время выполнения блока отображается справа от названия типа блока зеленым цветом в **микросекундах**.

|  | <b>b33</b>     |   |   |     |    |  |
|--|----------------|---|---|-----|----|--|
|  | AND            |   |   |     |    |  |
|  | b0             | b | b |     |    |  |
|  | b <sub>1</sub> | b | b | inv | -1 |  |

**Рисунок 71 – ФБ в режиме отладки**

Отслеживать время выполнения мест работы и программ модуля можно при добавлении в свойства модуля свойства *Показывать время выполнения*. После трансляции и запуска проекта в дереве будут отображаться времена выполнения программ модуля.

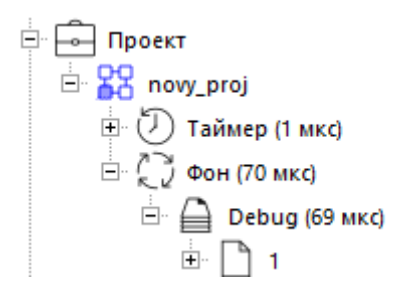

**Рисунок 72 – Отображение времен выполнения программ модуля**

Получить время выполнения мест работы в программе также можно с помощью функционального блока *SysInfo* из библиотеки *paCore*, раздел *Системные*.

# <span id="page-58-0"></span>**5.16 Как запустить виртуальный контроллер?**

Запустить проект на виртуальном контроллере можно с помощью *Панели отладки*. Для этого следует:

- 1. Добавить панель отладки через меню *Окна/Панели инструментов – Панель отладки*.
- 2. В выпадающем списке на панели отладки выбрать *Модуль* (среди модулей проектов, открытых в данный момент в среде разработки).
- 3. Выполнить запуск модуля на виртуальном контроллере кнопкой *Запустить на виртуальном контроллере* – в новом окне запустится приложение виртуального контроллера, к нему подключится отладчик среды.

После запуска программы станет активной кнопка остановки программы.

Подробнее см. в документе [Руководство по программированию. Библиотека](https://owen.ru/product/polygon/documentation) paCore.

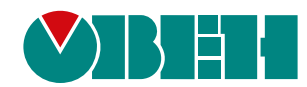

Россия, 111024, Москва, 2-я ул. Энтузиастов, д. 5, корп. 5 тел.: +7 (495) 641-11-56, факс: (495) 728-41-45 тех. поддержка 24/7: 8-800-775-63-83, support@owen.ru отдел продаж: sales@owen.ru Веб-сайт ООО "ПромАвтоматика-Софт": www.pa.ru рег.:1-RU-dev-1.0